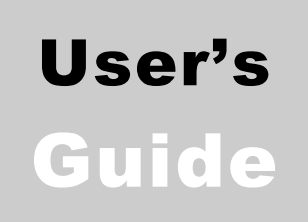

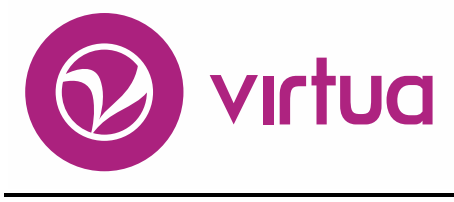

## Integrated Library System

## Archives Management

VIRTUA – INTEGRATED LIBRARY SYSTEM

## Archives Management System

#### Version 16.1 October 2017

# iii innovative

Copyright 2008-2017 VTLS Inc./Innovative Interfaces, Inc. All Rights Reserved. Virtua and the Virtua Design marks are used under license from Sega Corporation. 1701 Kraft Drive Blacksburg, Virginia 24060 U. S. A. Phone 800.858.8857 E-mail: [info@iii.com](mailto:info@iii.com)

## <span id="page-2-0"></span>Table of Contents

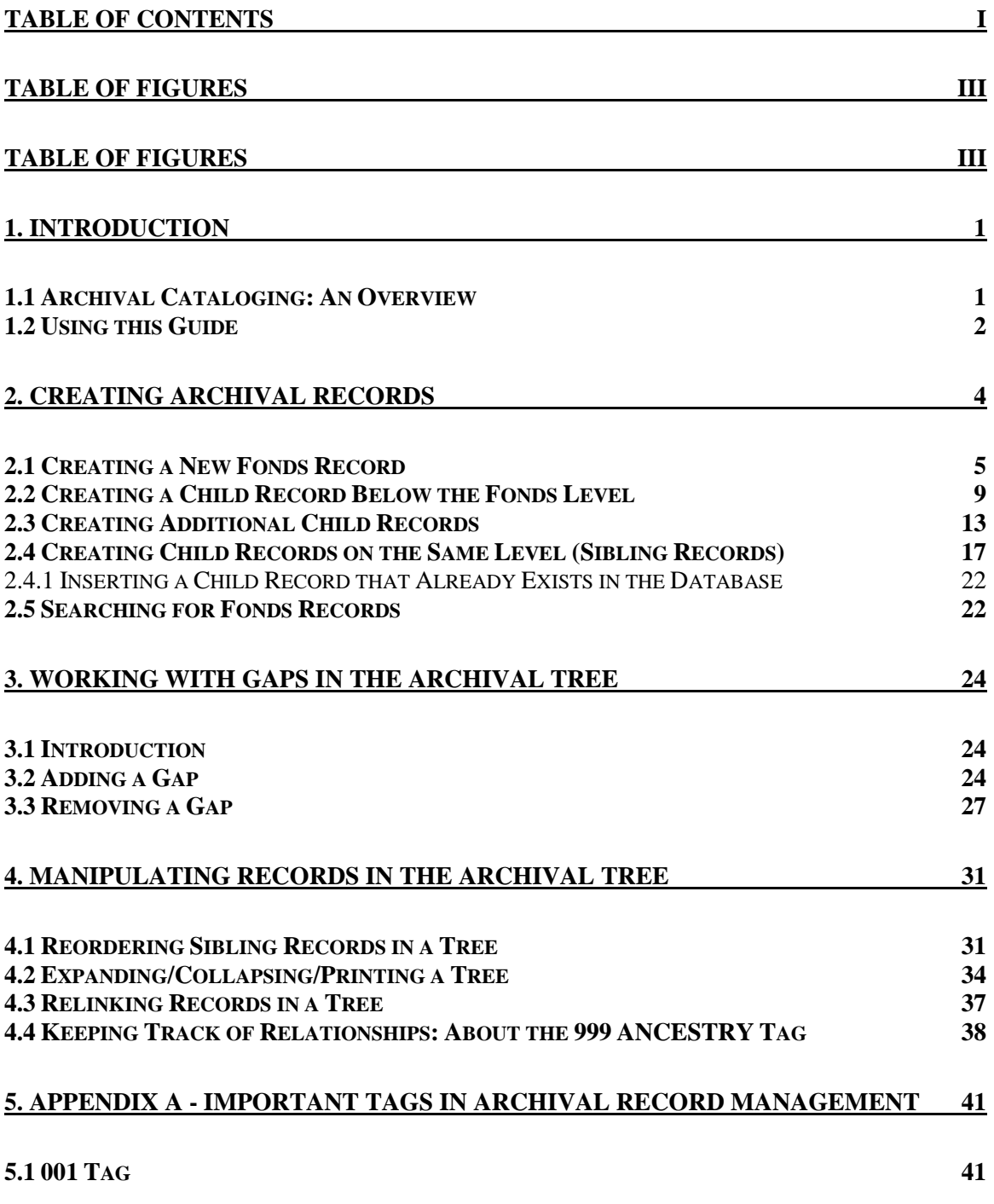

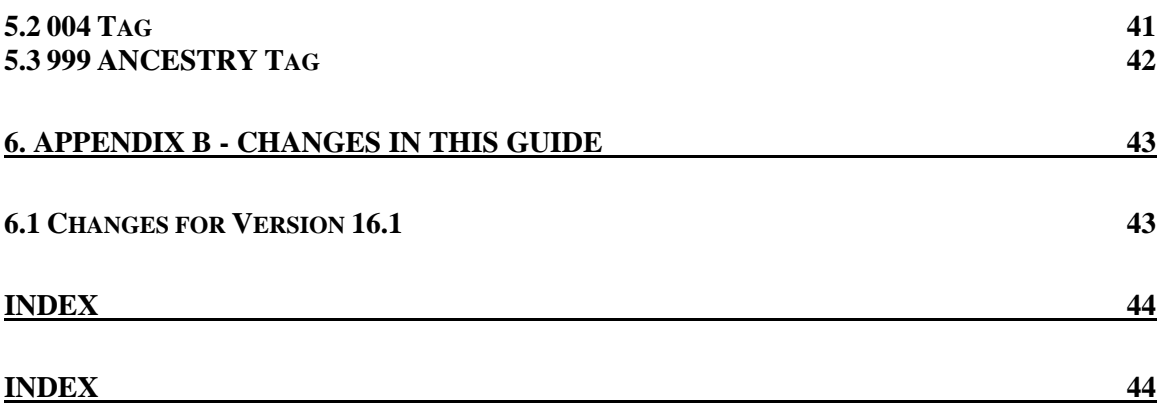

## <span id="page-4-1"></span><span id="page-4-0"></span>Table of Figures

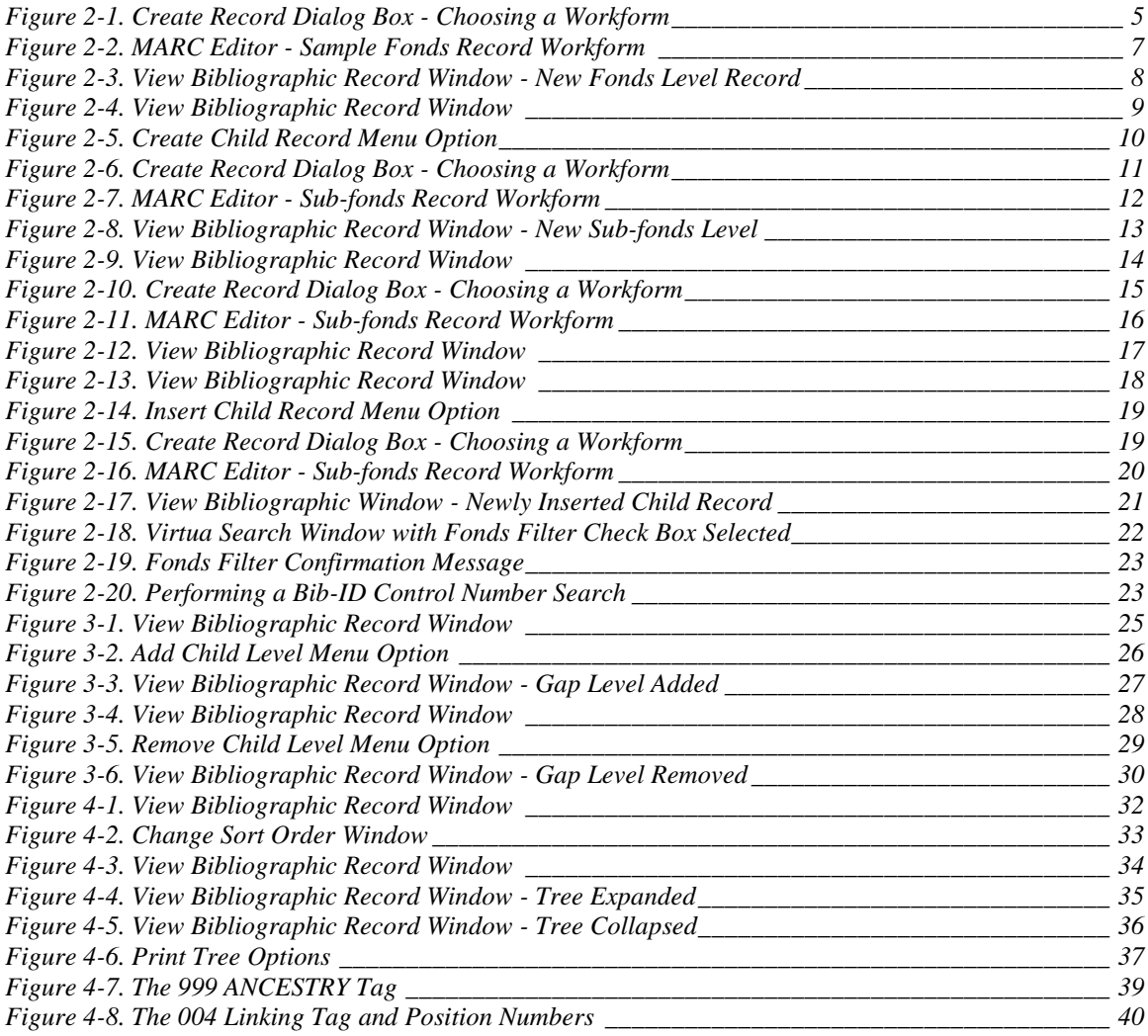

## <span id="page-6-0"></span>1.Introduction

he Virtua Archives Management System gives you the ability to catalog not only individual items such as manuscripts, books, periodicals, pictures, and maps, but also whole archives in a way that makes clear the relationship be Virtua Archives Management System gives you the ability to ca<br>
only individual items such as manuscripts, books, periodicals, pict<br>
maps, but also whole archives in a way that makes clear the relatio<br>
between the items. hierarchical "tree" structure of linked MARC bibliographic records. The tree, which your catalogers create, graphically displays the relationships among all description records in an archive, where material needs to be presented not only in terms of its content, but also in terms of its context. The archival functionality described in this guide is in accordance with the ISAD(G): General International Standard Archival Description.

**Note:** The Archives Management System is an add-on Virtua feature that must be purchased separately from the standard Virtua ILS. All functions that Virtua offers visà-vis "normal" bibliographic records such as searching, creating duplicates (i.e., close copies), editing, and deleting also apply to archival bibliographic records.

## <span id="page-6-1"></span>1.1 Archival Cataloging: An Overview

Archival cataloging differs from bibliographic cataloging in that archival cataloging must take into account the many ways the hundreds, or even thousands, of items in an archive relate to one another and to the body that created them. In archival cataloging, the arrangement and ordering of the items is as important as the descriptions of the items. In other words, to understand an archive fully, you must be able to understand its context as well as its content.

Virtua's Archive Management System supports the following principles of archival cataloging:

- Archives with different provenances should not be mixed or listed together.
- When an archive is arranged, the original order of the archive must be retained.
- Multilevel descriptions play an essential role in the arrangement of archival material.

The ISAD(G) recognizes various levels of archival material, which we describe below. Virtua's implementation supports these levels and can accommodate any number of additional levels:

#### 2 Archives Management (v. 16.1)

- **Group, or Fonds** Largest body of material established based on provenance. The records of each distinct organization, body, or individual form a separate group.
- **Sub-group, or Sub-fonds** Division within a group. For example, in a company, the records of each department would form a separate sub-group.
- **Sub-sub-group, or Sub-sub-fonds** Division within a division.
- **Series** Assemblies of material that have a common physical character and that were created and used as a unit. Based on the principle of original order, these assemblies would be those that were maintained when the records were actively used by their creator(s).
- **Sub-series** Assemblies within a series.
- **File** Basic, physical unit used in the handling, storage, and retrieval of archival material (e.g., box, folder, volume, or bundle).
- **Item** Indivisible, individual component within a file. This level is usually confined to particularly valuable components.

The relationships between the different levels of archival material form the basis of the hierarchical tree structure, which in turn graphically represents the order and arrangement of the archive. Depending on the nature of an archive, the tree might reflect the original order or impose a sensible order where none existed.

In Virtua, different subfield codes in a locally-defined tag called the 999 ANCESTRY tag in the MARC record are used to designate different levels of archival material. For example, subfield \$k specifies a Fonds level, and subfield \$q specifies a File. In this way, by viewing the 999 ANCESTRY tag of any given record, you can determine the level of that record in the archival hierarchy.

## <span id="page-7-0"></span>1.2 Using this Guide

This guide is aimed at library catalogers, who, after reading the guide, will be able to…

- Create archival description records on different levels.
- Link description records into an archival tree structure.
- Manipulate the archival tree by rearranging, adding, and deleting records.

Before you use this guide to create parent records and the child records linked to them, it is important that you have a planned hierarchical structure. Virtua is flexible and lets you create large extended families, but be aware that the software recognizes the following relationships only:

- Parent and child, e.g. a Fonds and a File attached directly to it.
- Siblings, i.e., records that share a common parent, such as Files within a Series.

Although Virtua allows parents and children to have their own parents and children, Virtua does not recognize the relationship between grandparents and grandchildren or between cousins. The archival hierarchies are essentially a chain of parent-child relationships. We recommend that you plan accordingly and not just build the structure as you go along.

## <span id="page-9-0"></span>2. Creating Archival Records

he first step in cataloging an archive is to create the Fonds record. The Fonds represents the top level of an archival structure. As defined in the General International Standard Archival Description, Second Edition, the Fonds "is the first step in cataloging an archive is to create the Fonds record. The Forepresents the top level of an archival structure. As defined in the General International Standard Archival Description, Second Edition, the Fon accumulated and used by a particular person, family, or corporate body in the course of that creator's activities and functions."

The diagram below shows a model of the level of arrangement of a Fonds as published in the second edition of the ISAD(G).

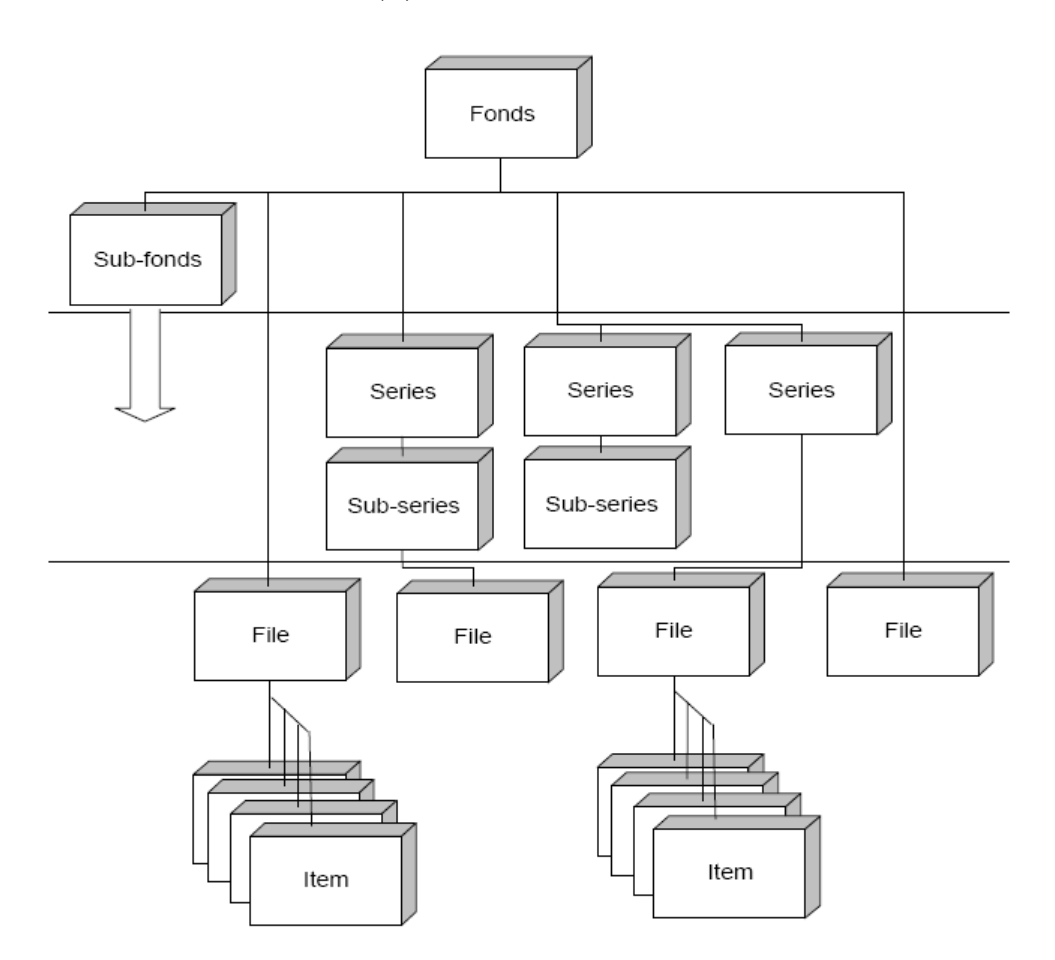

### <span id="page-10-0"></span>2.1 Creating a New Fonds Record

#### **To create a new Fonds record,**

1. On the Virtua menu bar, click File, choose Records, and then choose Create Record.

-OR-

On the Cataloging toolbar, click New Record  $\boxed{\phantom{\big|}\Delta\phantom{\Big|}}$ 

- If you selected, on the Cataloging Options window, a workform to be the default workform, that workform will open automatically in the MARC Editor (*[Figure 2-2](#page-12-0)*). Skip to step 5.
- If you did not select a workform to be the default, the Create Record dialog box will appear (*[Figure 2-1](#page-10-1)*). Go to step 2.

**Note:** You can also choose the Create Other Record option from the Records sub-menu of the File menu. This option either opens the Create Record dialog box or automatically opens the Default Other Workform, if one is specified on the Cataloging Options window.

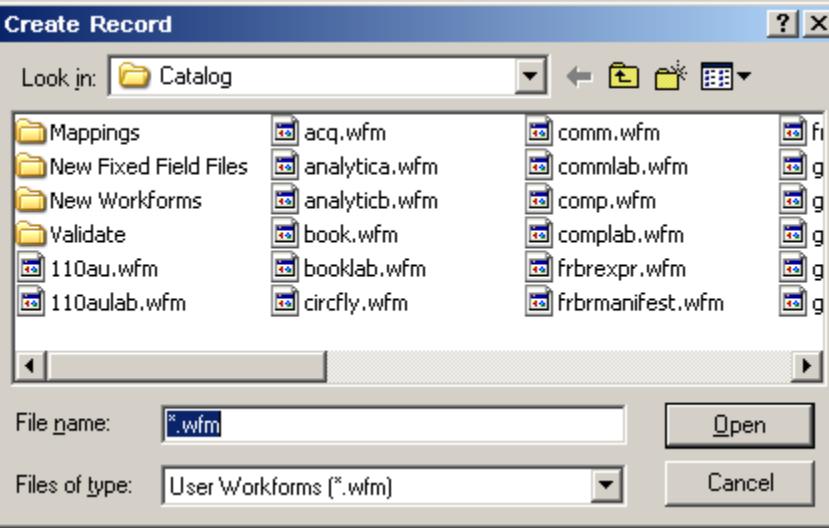

<span id="page-10-1"></span>*Figure 2-1. Create Record Dialog Box - Choosing a Workform*

2. Navigate to the directory that contains the workform you want to use to create a Fonds record.

**Note:** By default, the Catalog directory of your Virtua installation contains the workforms that are shipped with your software. Virtua does not ship any workforms specific to archival cataloging, but you can customize any workform to be archive-specific. In the Catalog directory, you might want to create a folder of archive-specific workforms that you have customized.

- 3. Select a workform from the list of files.
- 4. Click the Open button.

The MARC Editor appears, displaying the workform you chose. A sample Fonds workform is shown in [Figure 2-2.](#page-12-0)

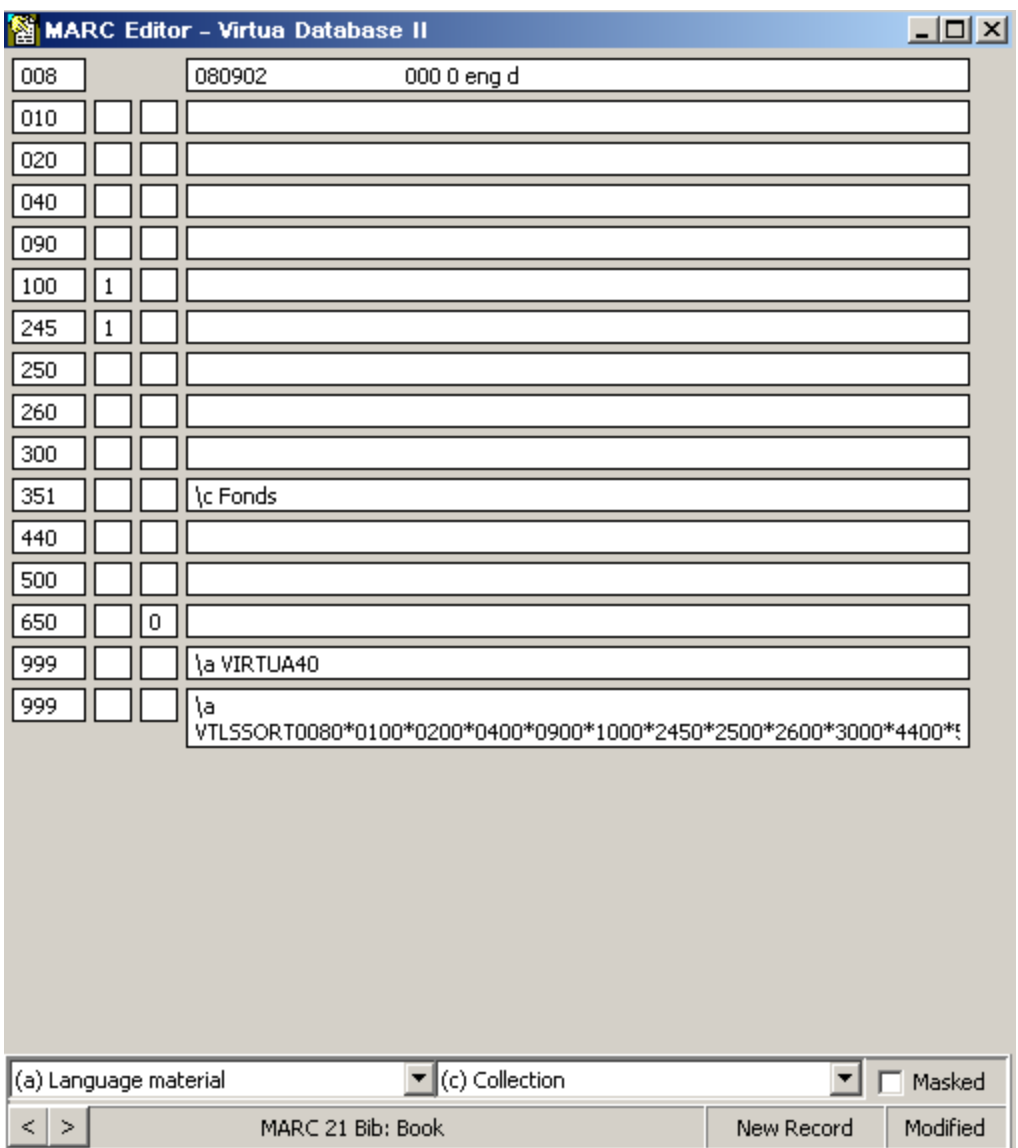

*Figure 2-2. MARC Editor - Sample Fonds Record Workform*

<span id="page-12-0"></span>5. Complete the workform (for details on using the MARC Editor, see the *Virtua Cataloging User's Guide*). In [Figure 2-2,](#page-12-0) notice the 351 tag subfield \$c, which indicates the level at which this record is being created.

**Note:** When creating a Fonds record, the 351 tag subfield \$c should contain the text "Fonds," as displayed in [Figure 2-2.](#page-12-0) This enables Virtua to find only Fonds records when the Fonds Filter check box is checked in the Virtua client Search window.

6. Save the record to the database. To do this,

- Click the File menu and then choose Save To Database. -OR-
- On the Cataloging toolbar, click Save to Database

The record is saved immediately to the database. The View Bibliographic Record window appears, displaying the record you just created.

7. Click the MARC tab, which shows the system-assigned Bib-ID of the Fonds in the 001 tag (*[Figure 2-3](#page-13-0)*).

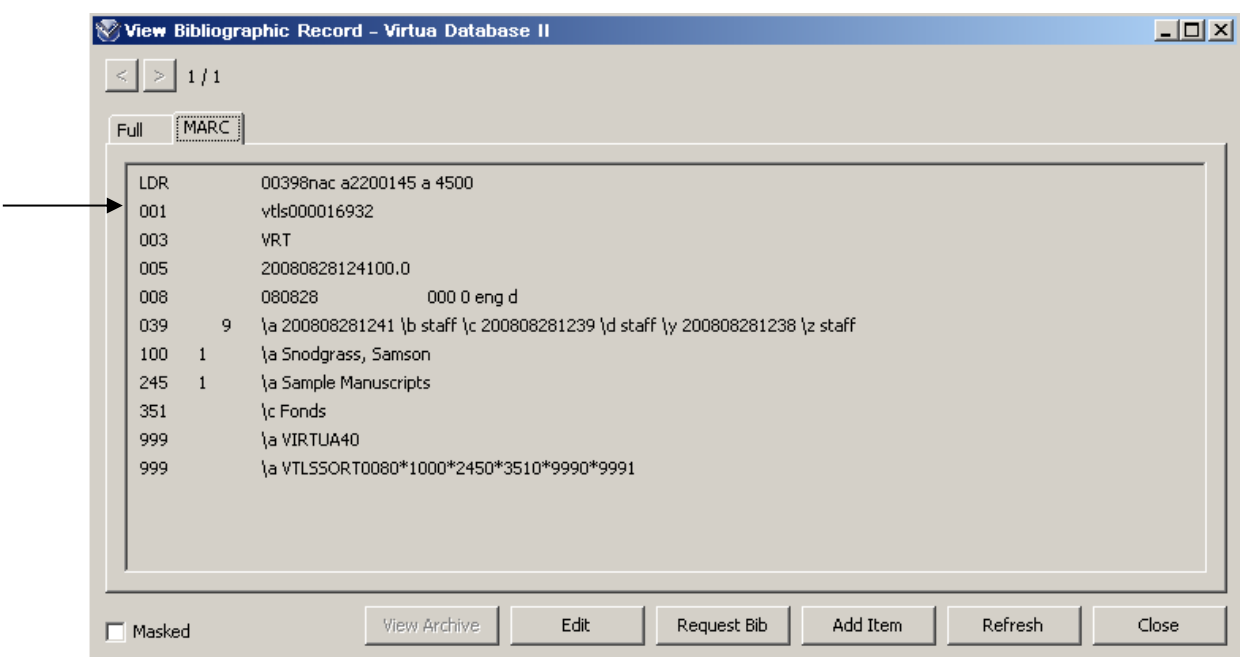

<span id="page-13-0"></span>*Figure 2-3. View Bibliographic Record Window - New Fonds Level Record*

**Hint:** Keep a note of the Bib-ID. Knowing the Bib-ID can save time when searching for the Fonds. The most direct way to access a bibliographic record is to do a control number search using the Bib-ID.

## <span id="page-14-0"></span>2.2 Creating a Child Record Below the Fonds Level

Below the Fonds level, you can create any number of child records at various descriptive levels such as Sub-fonds, Series, or File. When you create a child record and attach it directly to the Fonds, Virtua will link the parent and child via the 004 tag; i.e., Virtua will insert the Bib-ID of the parent Fonds into the 004 tag of the child record.

#### **To create a child record attached directly to a Fonds,**

1. Search for and display the Fonds record in the View Bibliographic Record window (*[Figure 2-4](#page-14-1)*).

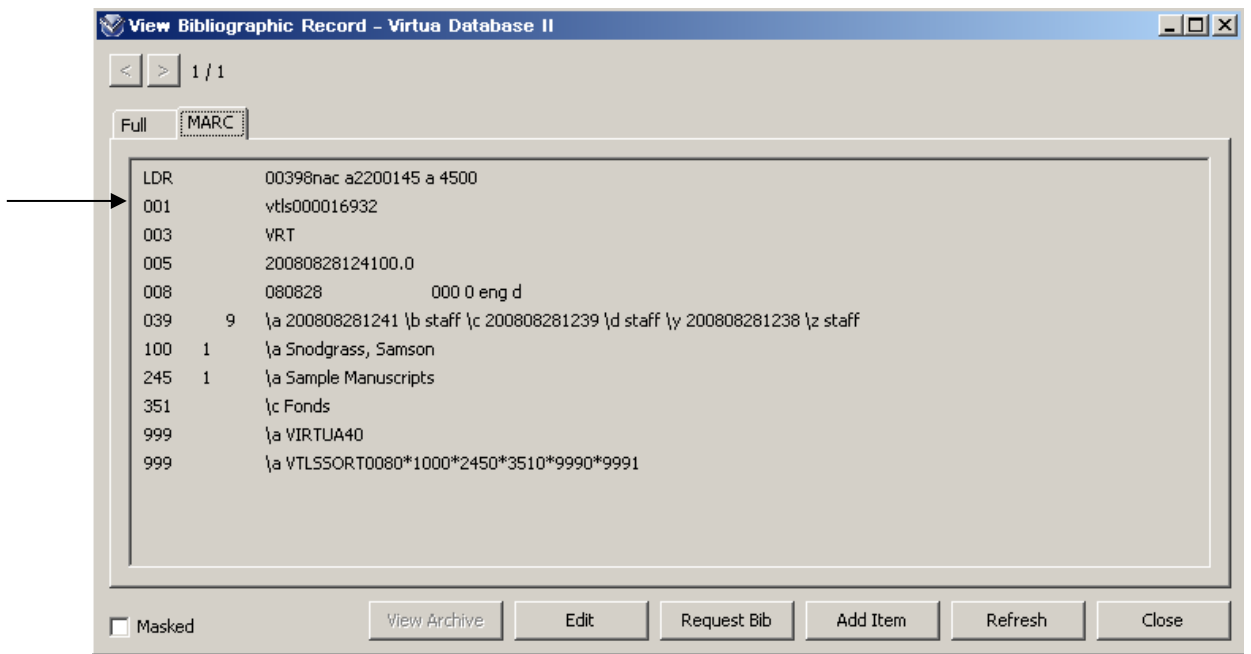

<span id="page-14-1"></span>*Figure 2-4. View Bibliographic Record Window*

In Figure 2-4, note the Bib-ID in the 001 tag on the MARC tab. Virtua uses the Bib-ID to link to the child record.

2. Right click and choose Create Child Record (*[Figure 2-5](#page-15-0)*). -OR-Click the View Record pull-down menu and choose Create Child Record.

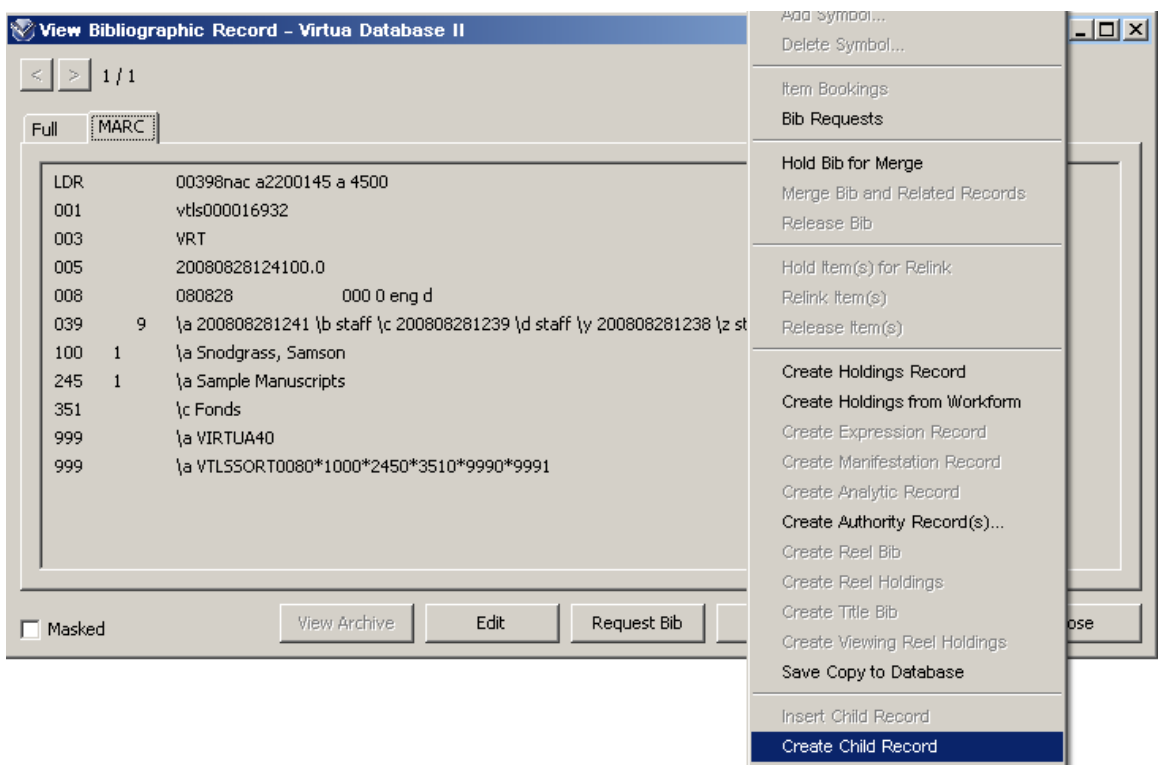

<span id="page-15-0"></span>*Figure 2-5. Create Child Record Menu Option*

- If you specified, on the Cataloging Options window, a workform to be the Default Child Workform, that workform will open automatically in the MARC Editor. Skip to step 5.
- If you did not specify a workform as the Default Child Workform, the Create Record dialog box will appear (*[Figure 2-6](#page-16-0)*). Go to step 3.

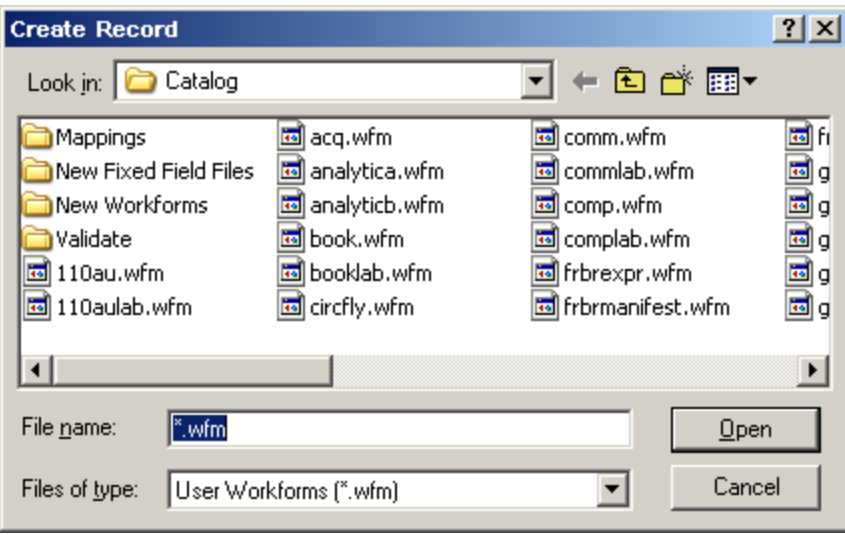

<span id="page-16-0"></span>*Figure 2-6. Create Record Dialog Box - Choosing a Workform*

- 3. In the Create Record dialog box, select the workform that is appropriate to the level of your material.
- 4. Click the Open button. The workform opens in the MARC Editor where you can create the child record (*[Figure 2-7](#page-17-0)*).

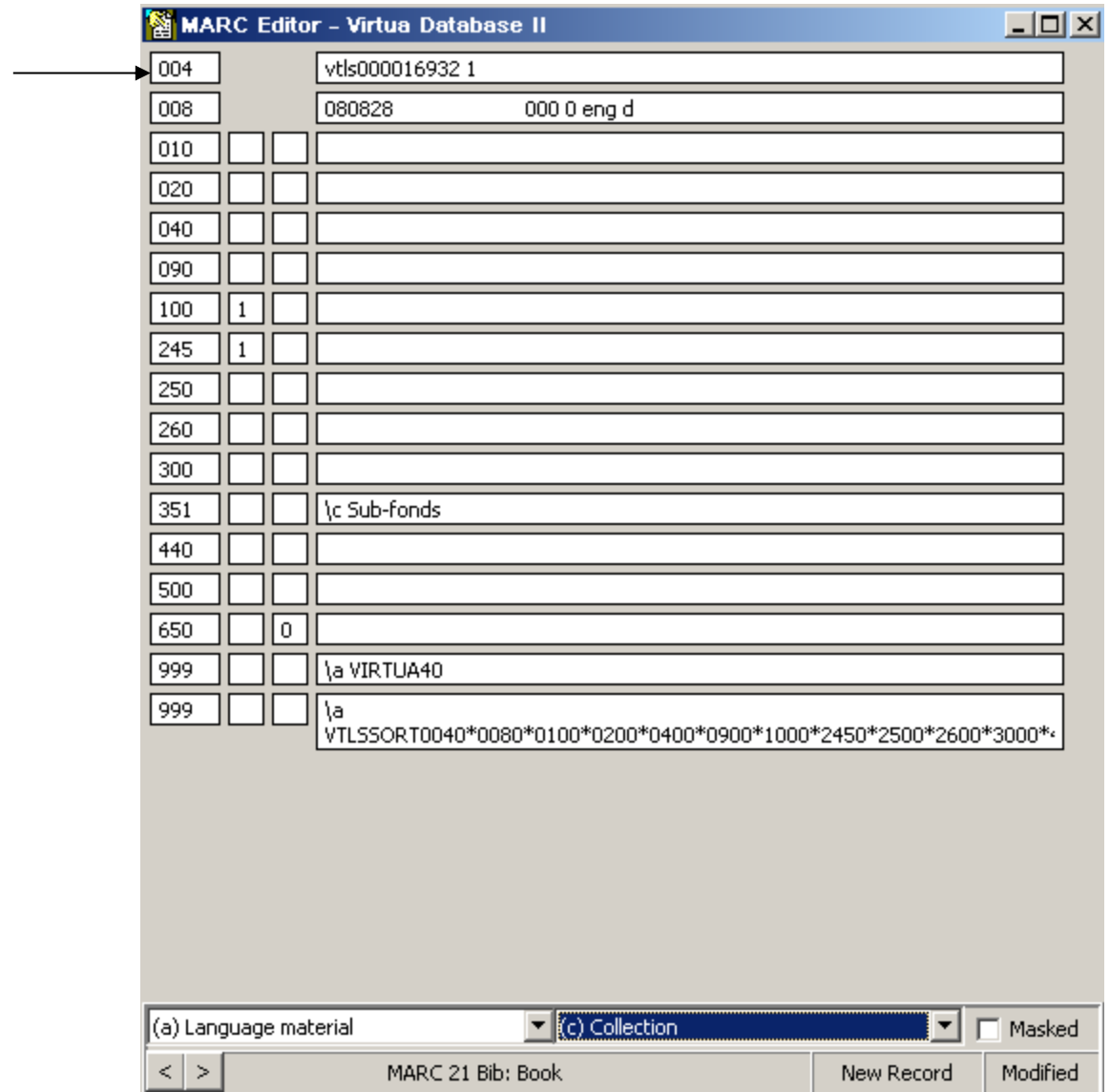

<span id="page-17-0"></span>*Figure 2-7. MARC Editor - Sub-fonds Record Workform*

[Figure 2-7](#page-17-0) shows that Virtua automatically copied the value of the 001 tag of the parent Fonds into the 004 tag of the child record. Virtua also added a second element in the 004 tag— a number 1, which indicates that this record is the *first* child record linked to this parent.

5. Complete the workform, which may include adding a third element to the 004 tag. The third element is a number that indicates the number of gaps *between* (not including) the child and its parent. Normally, Virtua calculates this number automatically, but if it does not, you will need to add it. For information about gaps, see the section "[Working with Gaps in the Archival Tree](#page-29-0)" in this guide.

- 6. Save the record to the database. To do this,
	- Click the File menu and then choose Save To Database. -OR-
	- On the Cataloging toolbar, click Save to Database  $\boxed{\mathbb{B}}$ .

The record is saved immediately to the database. The View Bibliographic Record window refreshes, displaying the child record one level below its parent in the archival tree (*[Figure 2-8](#page-18-1)*).

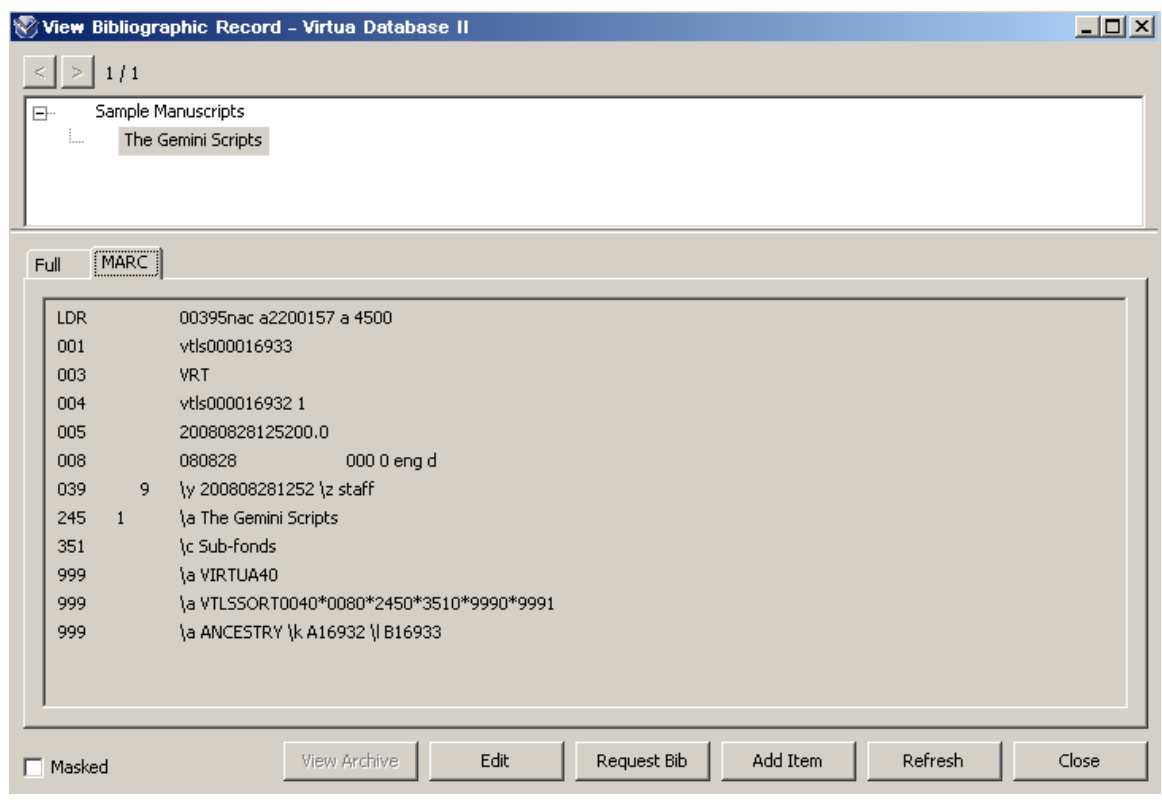

<span id="page-18-1"></span>*Figure 2-8. View Bibliographic Record Window - New Sub-fonds Level*

## <span id="page-18-0"></span>2.3 Creating Additional Child Records

The Create Child Record function lets you create a child record linked to any selected parent record. In the steps below, we will link an additional child record to the Fonds we created earlier.

#### **To create an additional child record,**

1. Display the Fonds record in the archival tree and highlight it (*[Figure 2-9](#page-19-0)*).

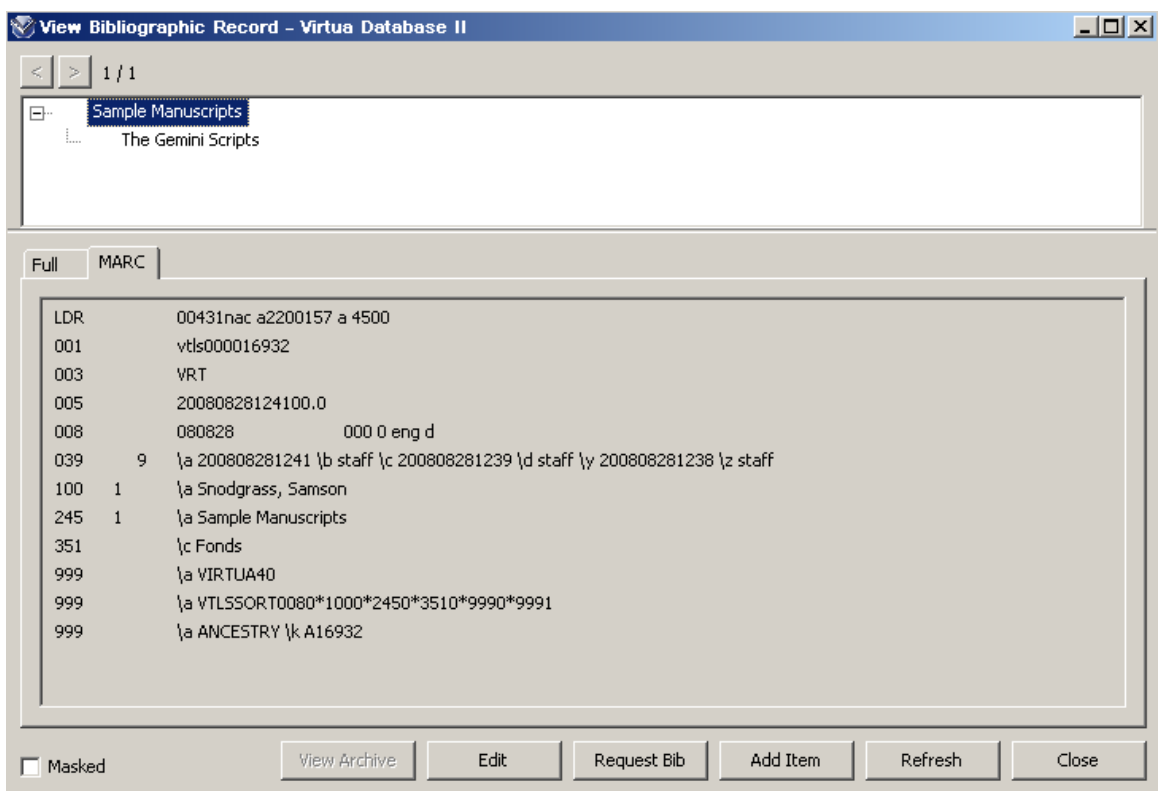

<span id="page-19-0"></span>*Figure 2-9. View Bibliographic Record Window*

2. Right click and choose Create Child Record. -OR-

Click the View Record pull-down menu and choose Create Child Record.

- If you specified, on the Cataloging Options window, a workform to be the Default Child Workform, that workform will open automatically in the MARC Editor. Skip to step 5.
- If you did not specify a workform as the Default Child Workform, the Create Record dialog box will appear (*[Figure 2-10](#page-20-0)*). Go to step 3.

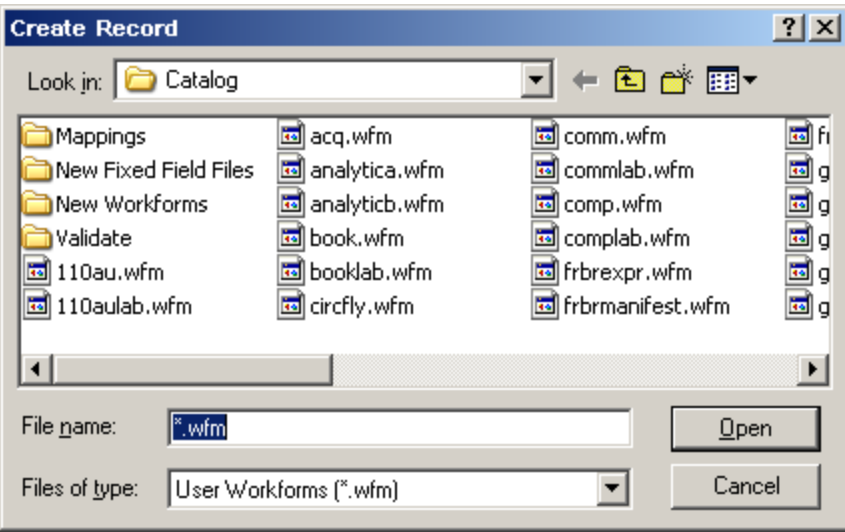

<span id="page-20-0"></span>*Figure 2-10. Create Record Dialog Box - Choosing a Workform*

- 3. Select the workform that is appropriate to the level of your material.
- 4. Click the Open button.

The workform opens in the MARC Editor, where you can create the child record (*[Figure 2-11](#page-21-0)*).

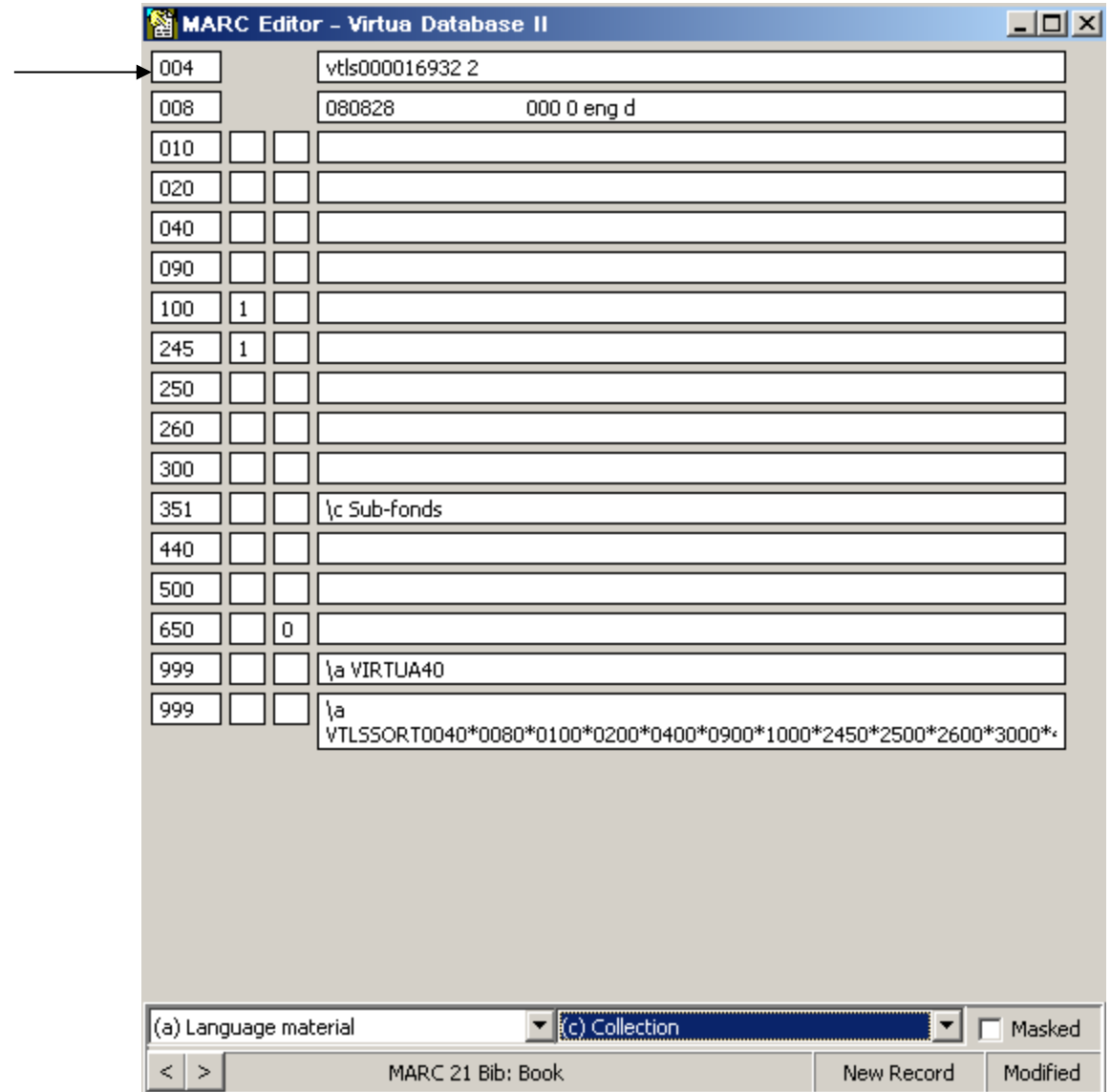

<span id="page-21-0"></span>*Figure 2-11. MARC Editor - Sub-fonds Record Workform*

[Figure 2-11](#page-21-0) shows that Virtua automatically copied the value of the 001 tag of the parent Fonds into the 004 tag of the child record. Virtua also added a second element in the 004 tag— a number 2, which indicates that this record is the *second* child record linked to this parent.

5. Complete the workform, which may include adding a third element to the 004 tag. The third element is a number that indicates the number of gaps *between* (not including) the child and its parent. Normally, Virtua calculates this number automatically, but if it does not, you will need to add it.

- 6. Save the record to the database. To do this,
	- Click the File menu and then choose Save To Database. -OR-
	- On the Cataloging toolbar, click Save to Database  $\boxed{\mathbb{B}}$ .

The record is saved immediately to the database. The View Bibliographic Record window refreshes, displaying the second child record one level below the parent Fonds in the archival tree (*[Figure 2-12](#page-22-1)*).

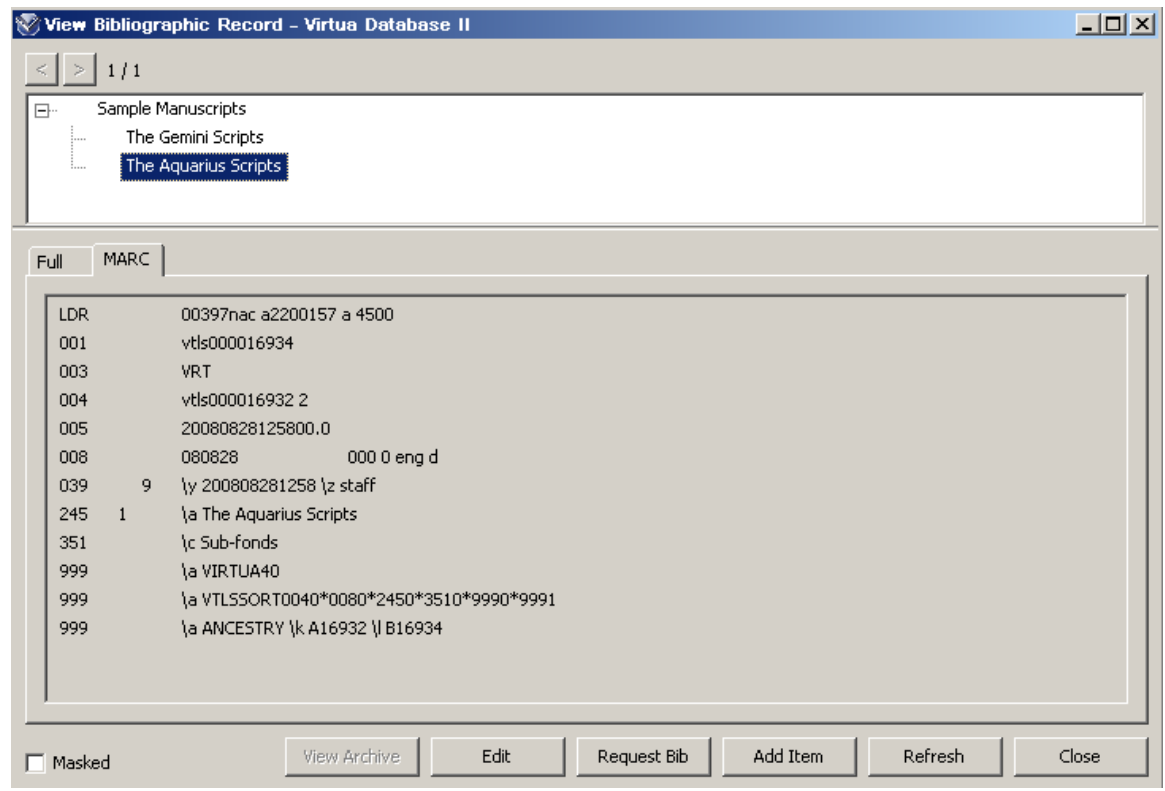

<span id="page-22-1"></span>*Figure 2-12. View Bibliographic Record Window*

## <span id="page-22-0"></span>2.4 Creating Child Records on the Same Level (Sibling Records)

To create a child record that is on the *same level* as other child records in the archival tree, you need to use the Insert Child Record function. The Insert Child Record option lets you create a sibling record, and Virtua enables this option on the menus *only* when a child record has been selected in the archival tree.

#### **To insert a child (sibling) record,**

1. Display the desired archival tree, and select the record to which you wish to add a sibling (*[Figure 2-13](#page-23-0)*). The new record that you insert will appear *above* the selected record, which in our example is *The Aquarius Scripts*.

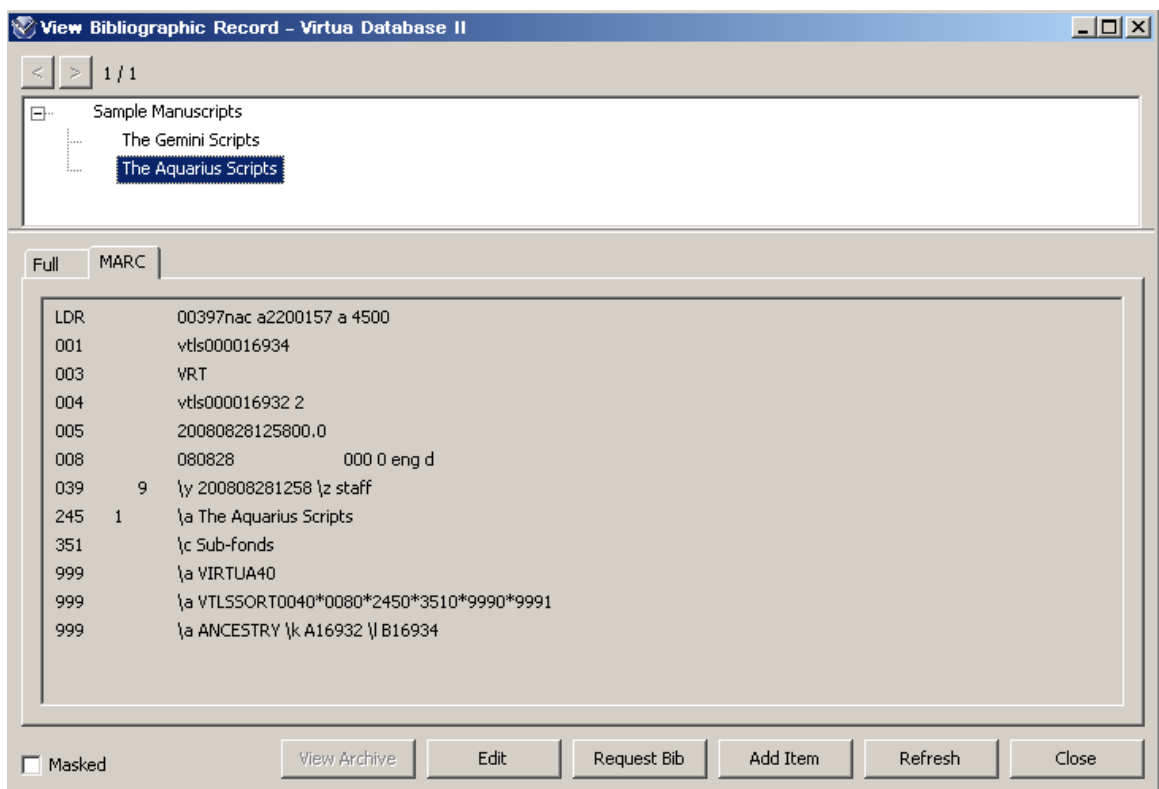

*Figure 2-13. View Bibliographic Record Window*

<span id="page-23-0"></span>2. Right click and choose Insert Child Record (*[Figure 2-14](#page-24-0)*). -OR-

Click the View Record pull-down menu and choose Insert Child Record.

| View Bibliographic Record - Virtua Database II                                                                                                    | Patron Activity<br>그미지                                                                                                    |
|----------------------------------------------------------------------------------------------------|----------------------------------------------------------------------------------------------------|
| 1/1                                                                                                    | Add Symbol<br>Delete Symbol                                                                                                    |
| Sample Manuscripts<br><b>⊟</b> …<br>The Gemini Scripts<br>!<br>The Aquarius Scripts<br>i                                                                                                    | Item Bookings<br><b>Bib Requests</b>                                                                                                    |
| <b>MARC</b><br>Full                                                                                                    | Hold Bib for Merge<br>Merge Bib and Related Records<br>Release Bib                                                                                                    |
| <b>LDR</b><br>00397nac a2200157 a 4500<br>001<br>vtls000016934<br>003<br><b>VRT</b>                                                                                                    | Hold Item(s) for Relink<br>Relink Item(s)<br>Release Item(s)                                                                                                    |
| vtls0000169322<br>004<br>005<br>20080828125800.0<br>000 0 eng d<br>008<br>080828<br>9<br>\y 200808281258 \z staff<br>039<br>245<br>la The Aquarius Scripts<br>$\mathbf{1}$<br>351<br>tc Sub-fonds<br>la VIRTUA40<br>999<br>\a VTLSSORT0040*0080*2450*3510*9990*9991<br>999<br>\a ANCESTRY \k A16932 \l B16934<br>999 | Create Holdings Record<br>Create Holdings from Workform<br>Create Expression Record<br>Create Manifestation Record<br>Create Analytic Record<br>Create Authority Record(s)<br>Create Reel Bib<br>Create Reel Holdings |
| Edit<br>View Archive<br>Masked                                                                                                    | Create Title Bib<br>Create Viewing Reel Holdings<br>Save Copy to Database<br>efresh<br>Close<br>Insert Child Record<br>Creete Child Decord                                                                            |

<span id="page-24-0"></span>*Figure 2-14. Insert Child Record Menu Option*

The Create Record dialog box appears (*[Figure 2-15](#page-24-1)*).

| <b>Create Record</b>        |                        |                    |                       |
|-----------------------------|------------------------|--------------------|-----------------------|
| Look in: $\vert$<br>Catalog |                        | ←国首國▼              |                       |
| Mappings                    | acq.wfm<br><b>RO</b>   | comm.wfm           | fı<br>œ               |
| New Fixed Field Files       | analytica.wfm<br>its.  | l commlab.wfm      | ⊡]g                   |
| New Workforms               | analyticb.wfm<br>in.   | comp.wfm           | ▩<br>g                |
| Validate                    | book.wfm<br>in.        | 圙 complab.wfm      | ø<br>q                |
| 110au.wfm                   | booklab.wfm            | Morexpr.wfm        | œ.<br>g               |
| 110aulab.wfm                | circfly.wfm            | 国 frbrmanifest.wfm | و آھ                  |
|                             |                        |                    | $\blacktriangleright$ |
| File name:<br>'.wfm         |                        | $Q$ pen            |                       |
| Files of type:              | User Workforms (".wfm) | Cancel             |                       |

<span id="page-24-1"></span>*Figure 2-15. Create Record Dialog Box - Choosing a Workform*

- 3. Select the workform that is appropriate to the level of your material.
- 4. Click the Open button.

The selected workform opens in the MARC Editor (*[Figure 2-16](#page-25-0)*).

|                       | MARC Editor - Virtua Database II                                 |            | $\Box$   |
|-----------------------|------------------------------------------------------------------|------------|----------|
| 004                   | vtls000016932 2                                                  |            |          |
| 008                   | 080902<br>000 0 eng d                                            |            |          |
| 010                   |                                                                  |            |          |
| 020                   |                                                                  |            |          |
| 040                   |                                                                  |            |          |
| 090                   |                                                                  |            |          |
| 100<br>$1\,$          |                                                                  |            |          |
| 245<br>$\mathbf{1}$   |                                                                  |            |          |
| 250                   |                                                                  |            |          |
| 260                   |                                                                  |            |          |
| 300                   |                                                                  |            |          |
| 351                   | (c Sub-fonds                                                     |            |          |
| 440                   |                                                                  |            |          |
| 500                   |                                                                  |            |          |
| 650<br>0              |                                                                  |            |          |
| 999                   | la VIRTUA40                                                      |            |          |
| 999                   | ١a                                                               |            |          |
|                       | VTLSSORT0040*0080*0100*0200*0400*0900*1000*2450*2500*2600*3000*< |            |          |
|                       |                                                                  |            |          |
|                       |                                                                  |            |          |
|                       |                                                                  |            |          |
|                       |                                                                  |            |          |
|                       |                                                                  |            |          |
|                       |                                                                  |            |          |
| (a) Language material | $\boxed{\blacksquare}$ (c) Collection                            | ▾          | Masked   |
| $\,<$<br>$\,>$        | MARC 21 Bib: Book                                                | New Record | Modified |

<span id="page-25-0"></span>*Figure 2-16. MARC Editor - Sub-fonds Record Workform*

Notice in Figure 2-16 that Virtua automatically copied the Bib-ID of the parent Fonds record into the 004 tag of this new child record even though you are inserting it as a sibling. The 2 at the end of the 004 tag indicates that this record will be ranked as the *second* child. Virtua moves what is currently the second child, *The Aquarius Scripts*, into third place in the archival tree.

- 5. Complete the workform, which may include adding a third element to the 004 tag. The third element is a number that indicates the number of gaps *between* (not including) the child and its parent. Normally, Virtua calculates this number automatically, but if it does not, you will need to add it.
- 6. Save the record to the database. To do this,
	- Click the File menu and then choose Save To Database.  $-OR-$
	- On the Cataloging toolbar, click Save to Database  $\boxed{\mathbb{B}}$ .

The record is saved immediately to the database. The View Bibliographic Record window refreshes, displaying the newly inserted child record, *The Midlothian Scripts*, *above* the record you selected in the archival tree (*[Figure 2-17](#page-26-0)*).

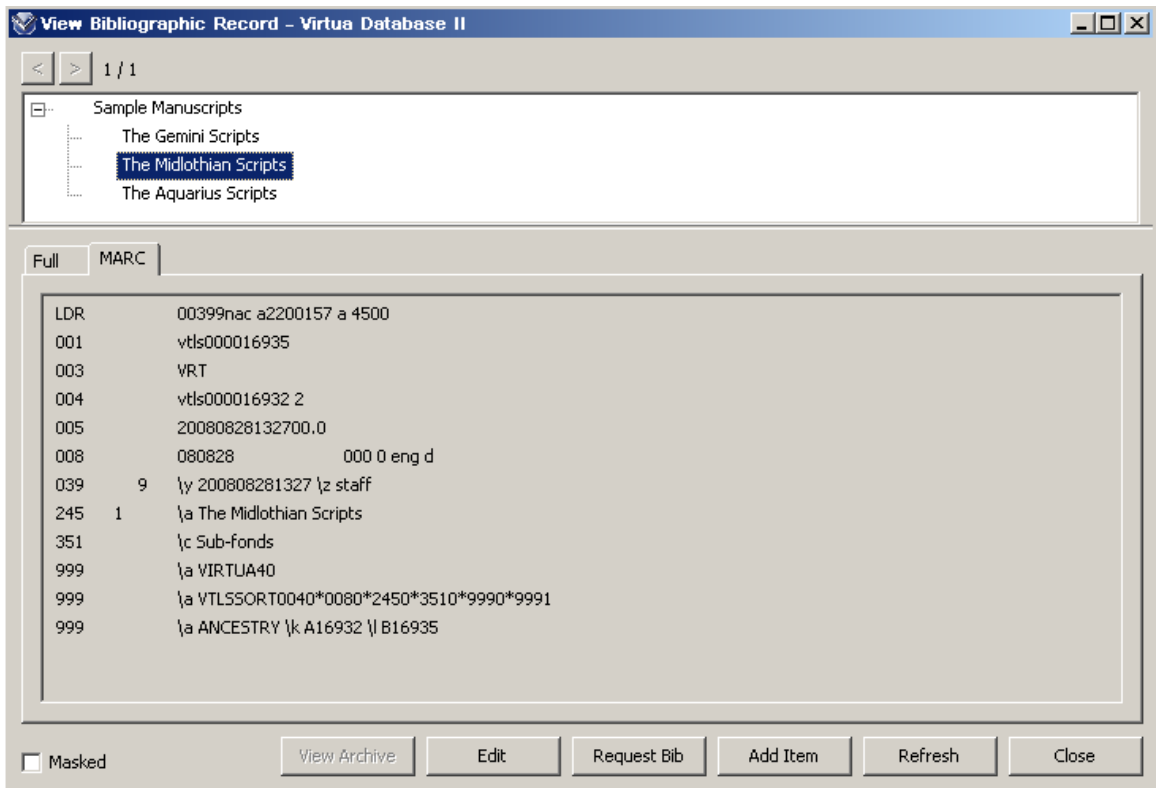

<span id="page-26-0"></span>*Figure 2-17. View Bibliographic Window - Newly Inserted Child Record*

#### <span id="page-27-0"></span>*2.4.1 Inserting a Child Record that Already Exists in the Database*

So far, we have been creating original archival records, but you can also insert into an archival tree a child record that already exists in the database. To do this, open the potential child record in the MARC Editor and manually edit the 004 tag to include the Bib-ID of the parent record to which you want to link your existing record.

When you save the record to the database, Virtua automatically creates the 999 ANCESTRY tag, which will contain the proper linkages.

## <span id="page-27-1"></span>2.5 Searching for Fonds Records

To perform a search for Fonds-level records, you can search for either the Bib-ID of the specific record you're seeking, as described in the section, "[Creating a New Fonds](#page-10-0)  [Record](#page-10-0)," or you can select the Fonds Filter check box, shown in [Figure 2-18.](#page-27-2)

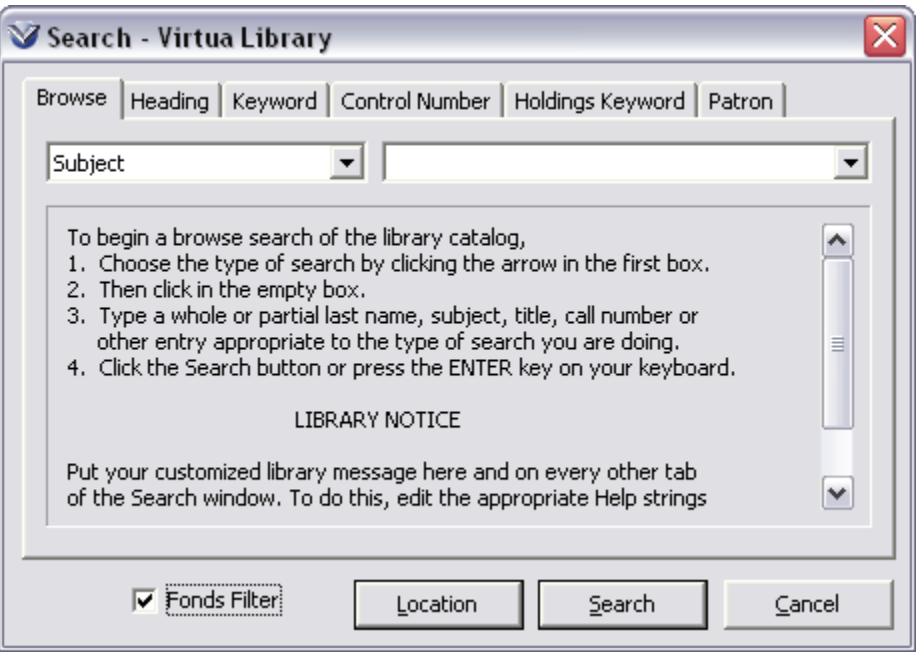

<span id="page-27-2"></span>*Figure 2-18. Virtua Search Window with Fonds Filter Check Box Selected*

When the Fonds Filter check box is selected, any search you perform will only show those results that have the text "Fonds" in the 351 tag subfield \$c. When this check

box is selected, Virtua will display a confirmation message when you perform a search (*[Figure 2-19](#page-28-0)*).

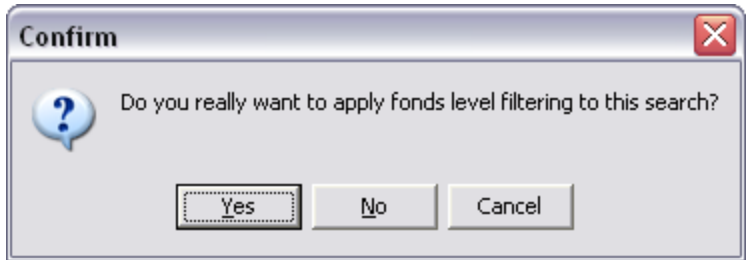

<span id="page-28-0"></span>*Figure 2-19. Fonds Filter Confirmation Message*

To perform a search for a specific Bib-ID, use the Control Number search (*[Figure](#page-28-1)  [2-20](#page-28-1)*).

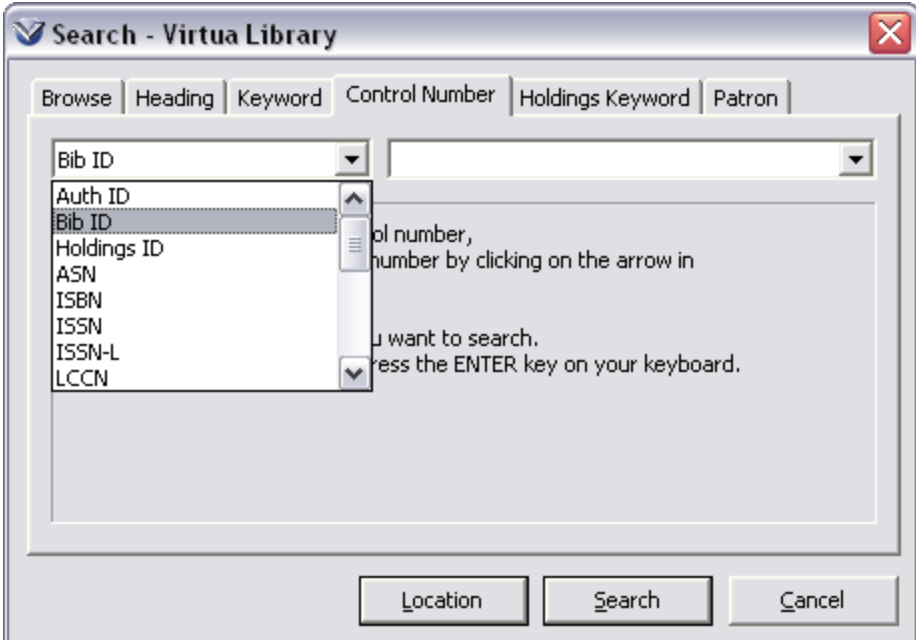

<span id="page-28-1"></span>*Figure 2-20. Performing a Bib-ID Control Number Search*

## <span id="page-29-0"></span>3. Working with Gaps in the Archival Tree

hierarchical tree of records often displays a description record attached to a parent record that is not on the level immediately above it. In between the parent and the child is a level that is empty, or unused, but still needs to be hierarchical tree of records often displays a description record attached to a parent record that is not on the level immediately above it. In between the parent and the child is a level that is empty, or unused, but still gap. The Virtua client represents a gap as a blank space at one of the levels of the tree.

## <span id="page-29-1"></span>3.1 Introduction

Virtua supports the creation and deletion of child-level gaps via the Add Child Level and Remove Child Level functions. When you add a gap between a child and its parent, the child moves down a level, and Virtua automatically inserts a 1 as the third element in the 004 tag of the child record to indicate that one gap exists between the parent and child.

Adding a gap, or unused child level, and moving a record down a level are different ways of describing the Add Child Level function. Similarly, removing a gap, or unused child level, and moving a record up a level are different ways of describing the Remove Child Level function.

**Hint:** Generally, we recommend that you use the Add a Child Level and Remove a Child Level functions only when it involves a single record—one with no children that is on the wrong level.

## <span id="page-29-2"></span>3.2 Adding a Gap

When you add a gap in a tree, you effectively move the record selected in the tree *down* a level.

#### **To add a gap,**

1. Display the archival tree in the View Bibliographic Record window.

2. Highlight the record directly above which you want to add a gap (*[Figure 3-1](#page-30-0)*), effectively moving the selected record down a level.

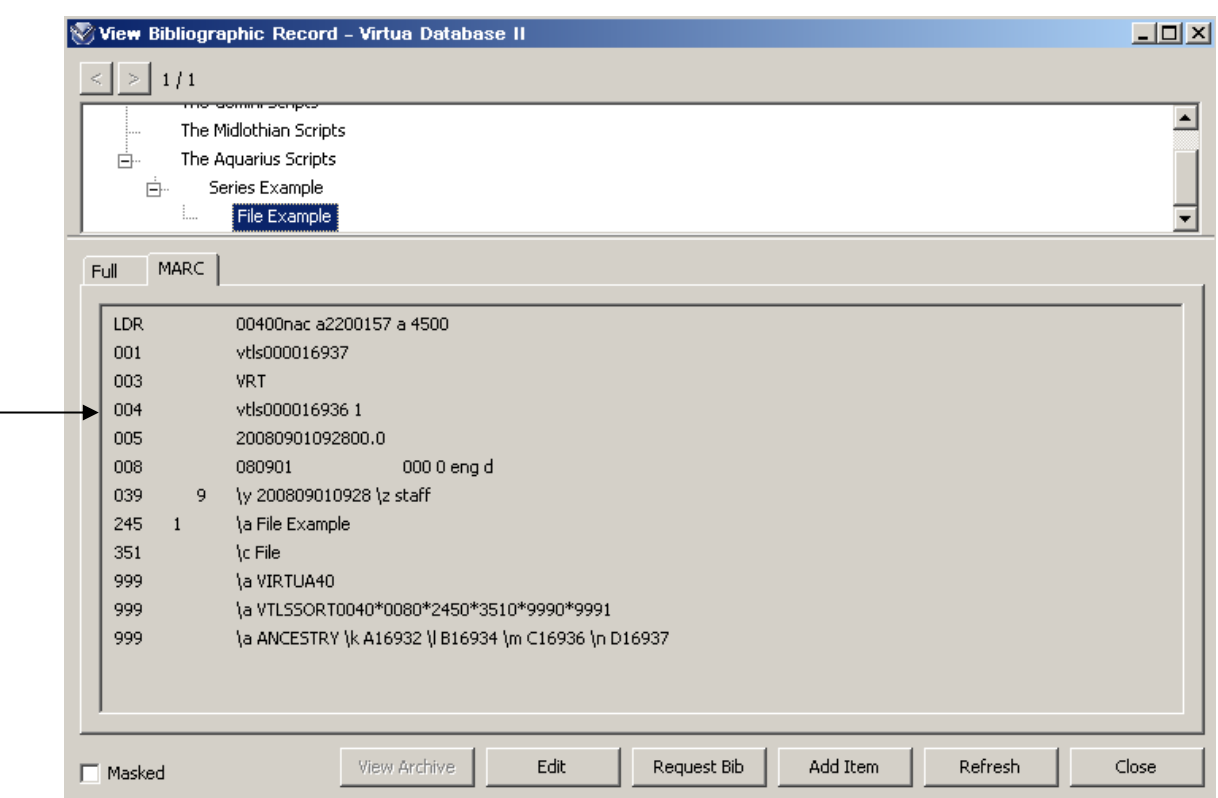

<span id="page-30-0"></span>*Figure 3-1. View Bibliographic Record Window*

[Figure 3-1](#page-30-0) shows the File Example as the first child of the parent Series Example. We want to interpose an unused Sub-series level between the child and the parent.

- 3. Right click and choose Add Child Level (*[Figure 3-2](#page-31-0)*).
	- -OR-

Click the View Record pull-down menu, and choose Add Child Level.

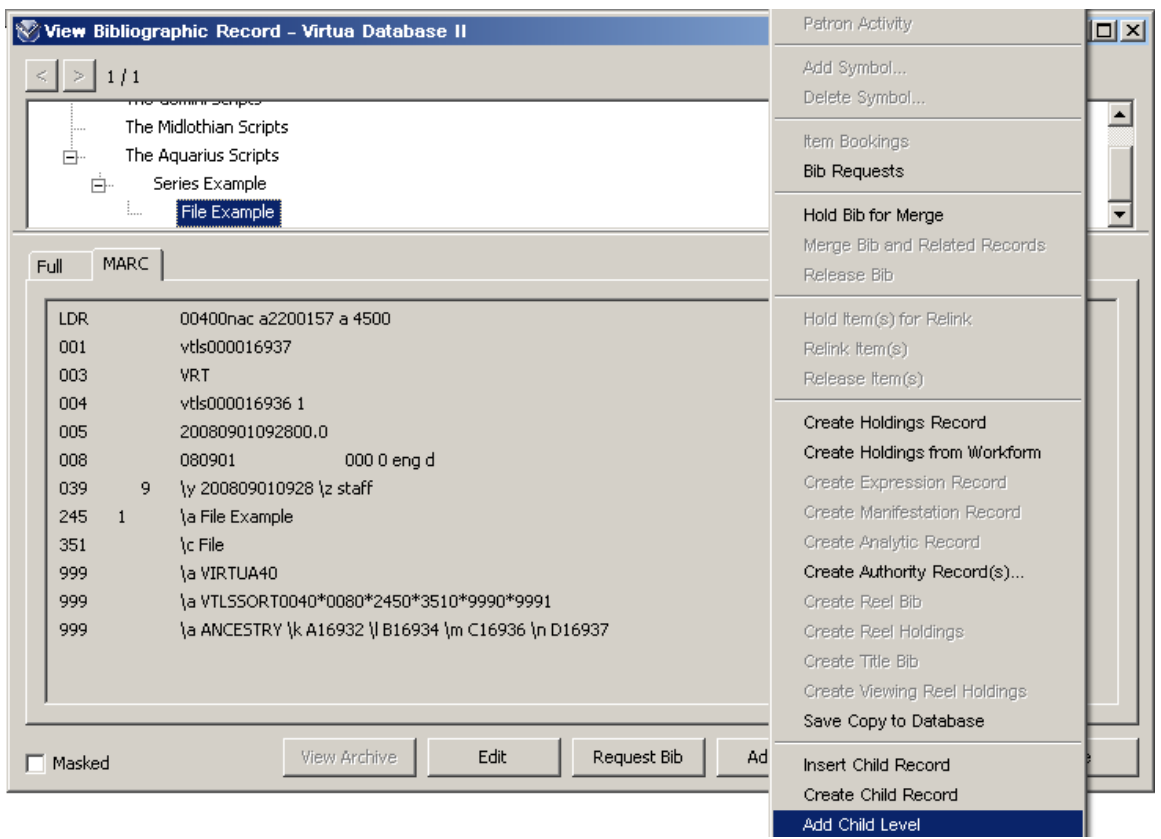

<span id="page-31-0"></span>*Figure 3-2. Add Child Level Menu Option*

The View Bibliographic Record window refreshes, showing that a gap has been added at the Sub-series level and the selected record has moved down one level.

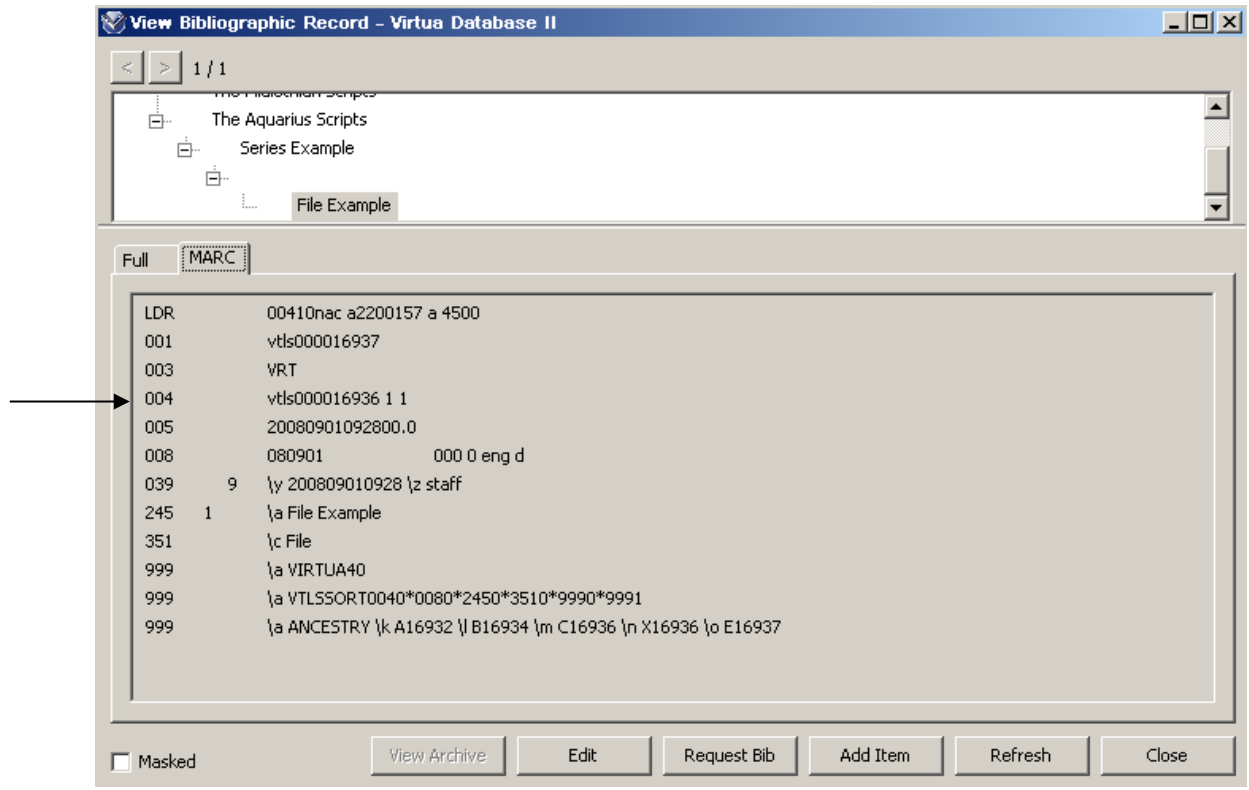

<span id="page-32-1"></span>*Figure 3-3. View Bibliographic Record Window - Gap Level Added*

The File Example record in [Figure 3-3](#page-32-1) is still linked to its parent Series Example, but we have now created an unused Sub-series level between the child and its parent. This gap is specified in the 004 tag's third element, which in our example is the number 1, indicating that *one* gap exists between the child and its parent.

## <span id="page-32-0"></span>3.3 Removing a Gap

Just as you can add gaps, you can also remove them. When a single gap is interposed between a parent and a single child record, you can remove the gap and move the child up one level.

#### **To remove a gap,**

- 1. Display the archival tree in the View Bibliographic Record window.
- 2. Highlight the record that you want to move up one level, effectively removing the gap above it (*[Figure 3-4](#page-33-0)*).

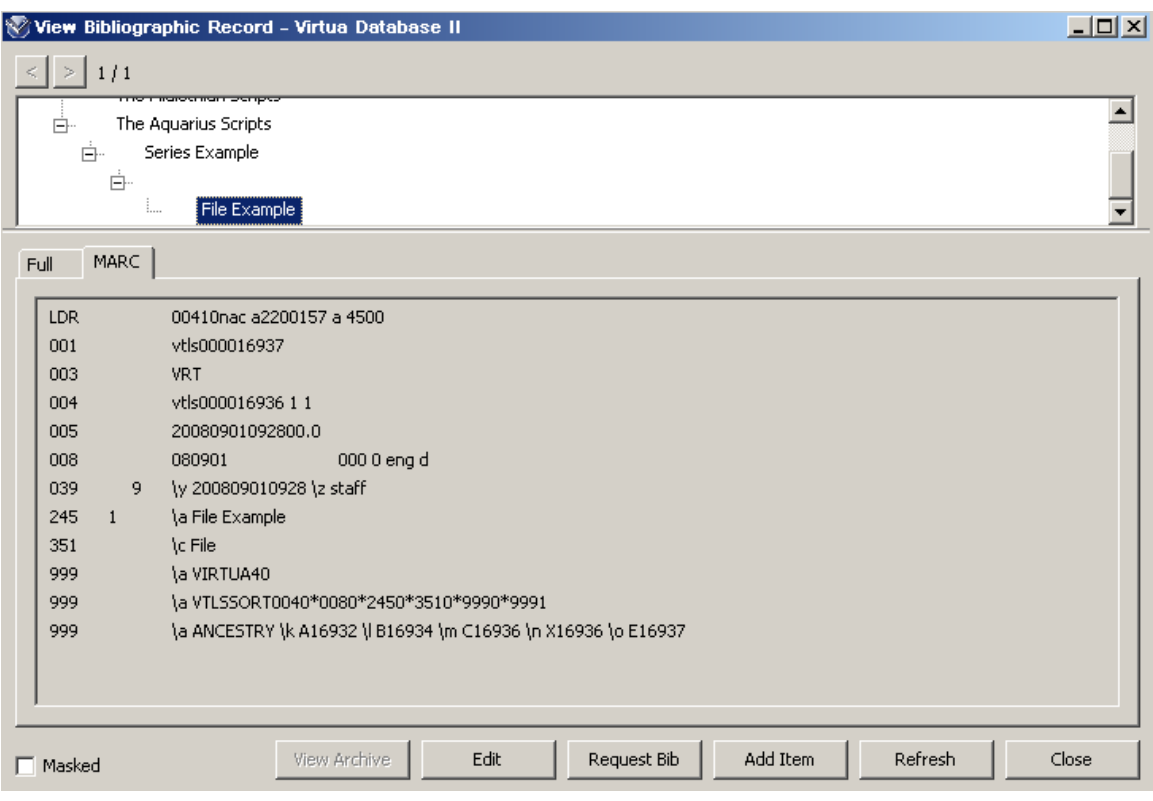

*Figure 3-4. View Bibliographic Record Window*

<span id="page-33-0"></span>3. Right click and choose Remove Child Level (*[Figure 3-5](#page-34-0)*). -OR-

Click the View Record pull-down menu, and choose Remove Child Level.

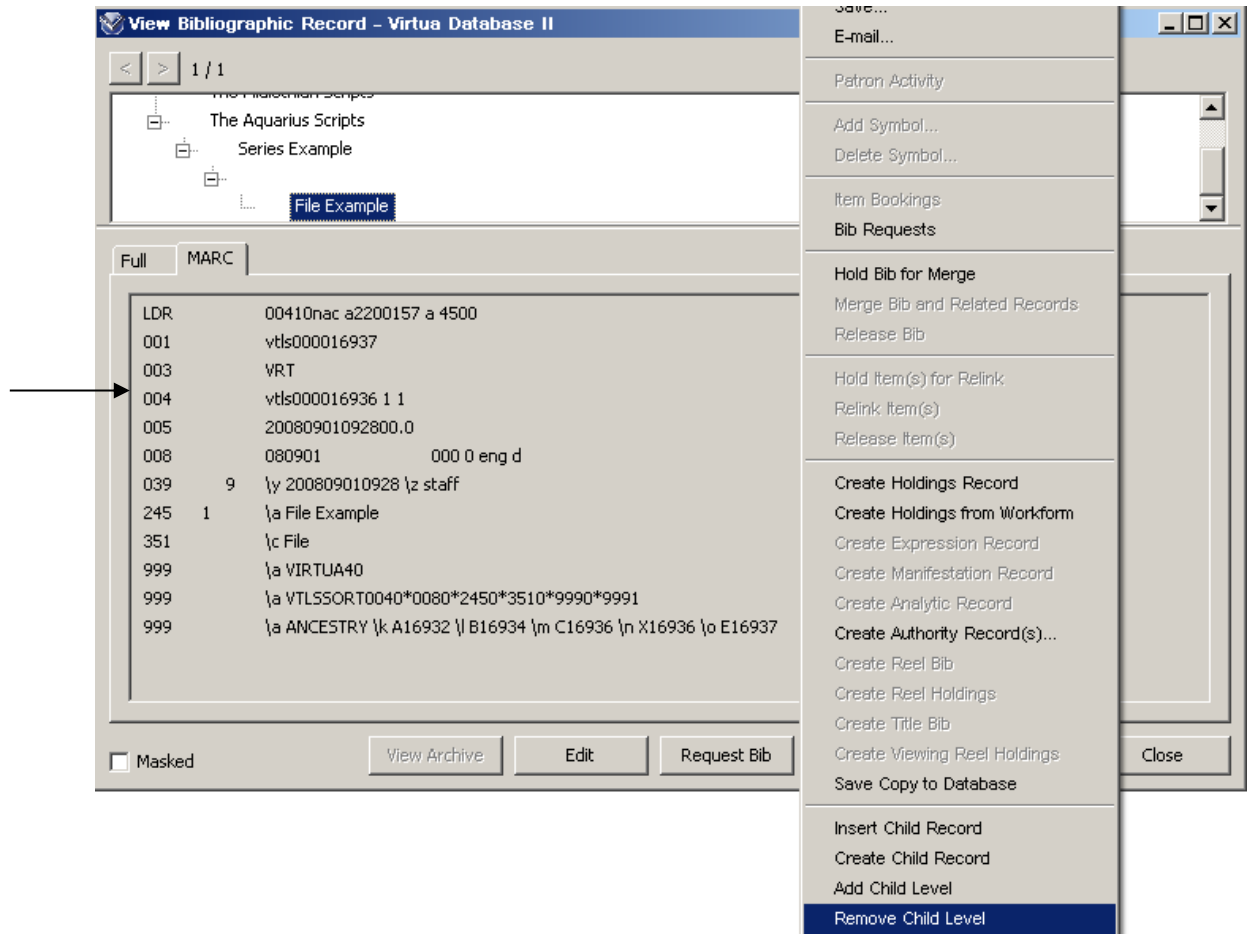

<span id="page-34-0"></span>*Figure 3-5. Remove Child Level Menu Option*

The View Bibliographic Record window refreshes, showing that the gap has been removed and the selected record has moved up one level (*[Figure 3-6](#page-35-0)*).

#### 30 Archives Management (v. 16.1)

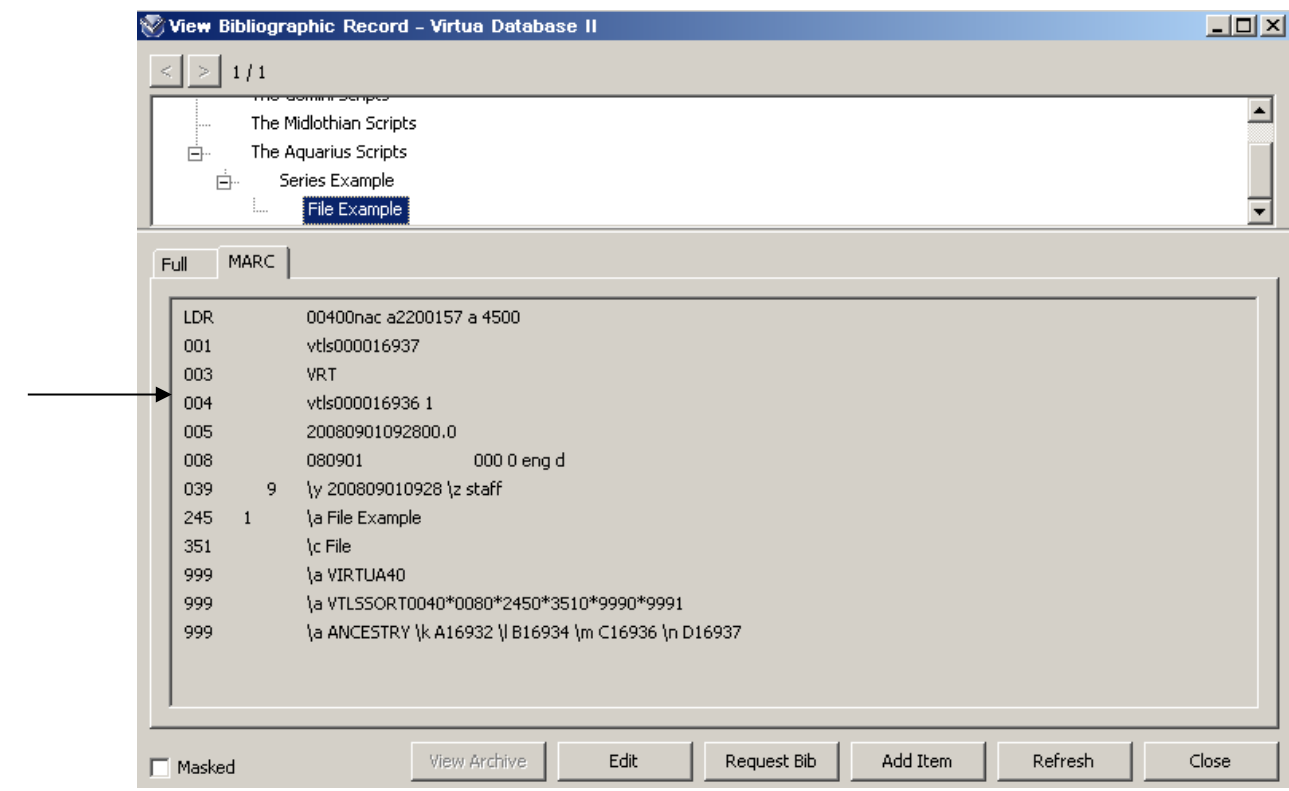

<span id="page-35-0"></span>*Figure 3-6. View Bibliographic Record Window - Gap Level Removed*

As you can see in [Figure 3-6,](#page-35-0) since we removed the gap, the third element in the 004 tag no longer exists.

## <span id="page-36-0"></span>4. Manipulating Records in the Archival Tree

rchival functionality provides a number of options for manipulating records in the archival tree. We have already discussed moving records up a level and down a level via the Remove Child Level and Add Child Level functions. rchival functionality provides a number of options for manipulating records in the archival tree. We have already discussed moving records up a level and down a level via the Remove Child Level and Add Child Level function In addition, there are options for expanding, collapsing, and printing the tree. You can also manually relink records in the tree. For easy reference to the hierarchical structure, Virtua automatically generates a non-editable tag, 999 ANCESTRY tag, which stores information about all the linkages and gaps in the tree.

## <span id="page-36-1"></span>4.1 Reordering Sibling Records in a Tree

After creating/inserting child records, you may wish to put them in an order different from the one determined by default. Virtua's default ordering method is as follows:

- If you use the Create Child Record function to add child records, they are displayed in the archival tree in the order in which they were added.
- If you use the Insert Child Record function to add a child record, it is displayed in the archival tree above the record you selected when you began the insert child record process.

#### **To change the order of sibling records,**

- 1. On the View Bibliographic Record window, expand the archival tree.
- 2. In the desired branch, highlight the child record you wish to move (*[Figure 4-1](#page-37-0)*).

#### 32 Archives Management (v. 16.1)

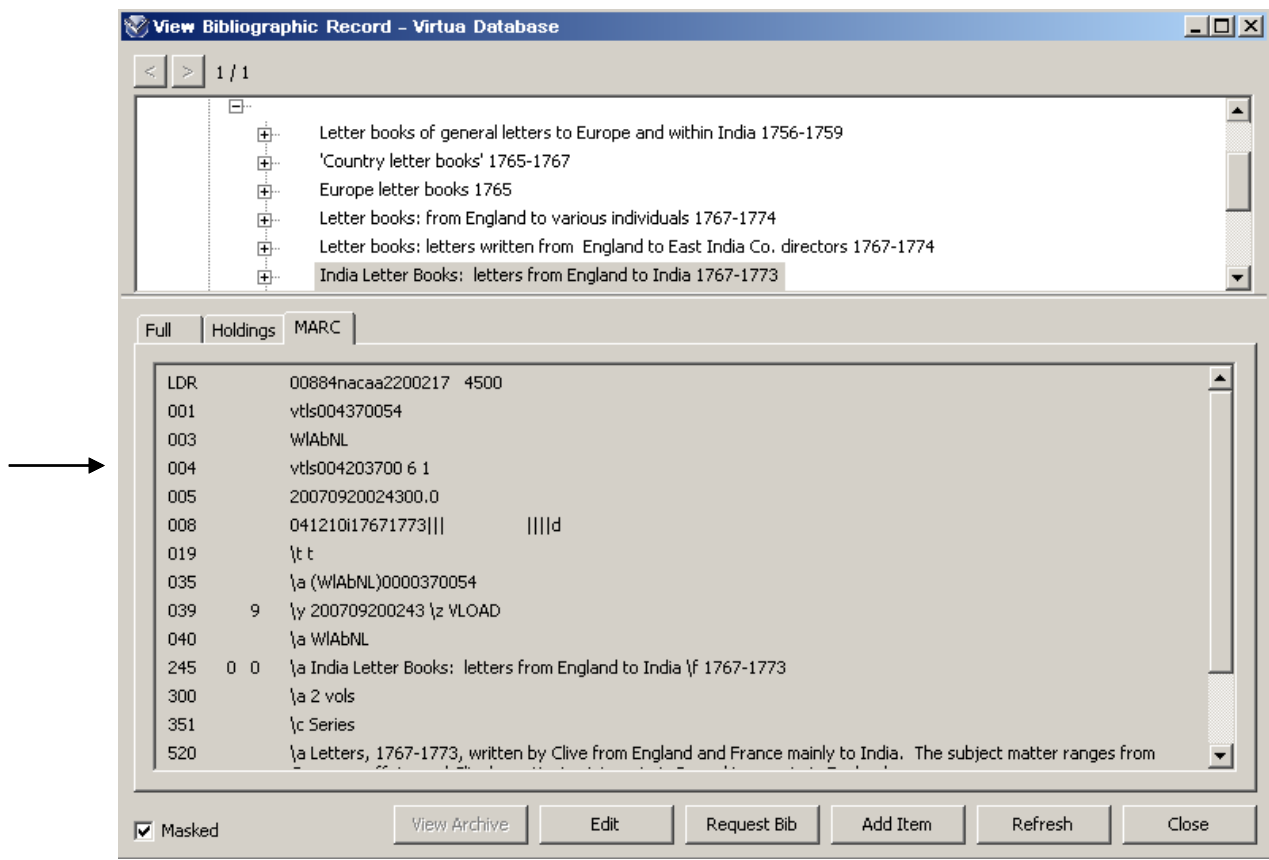

*Figure 4-1. View Bibliographic Record Window*

<span id="page-37-0"></span>3. Click the right mouse button, and choose Change Order.

The Change Sort Order window appears (*[Figure 4-2](#page-38-0)*), displaying the list of records within the same branch as the record you highlighted.

| Title                                             |                                                                        |  |
|---------------------------------------------------|------------------------------------------------------------------------|--|
|                                                   | Letter books of general letters to Europe and within India 1756-1759   |  |
| 'Country letter books' 1765-1767                  |                                                                        |  |
| Europe letter books 1765                          |                                                                        |  |
|                                                   | Letter books: from England to various individuals 1767-1774            |  |
|                                                   | Letter books: letters written from England to East India Co. directors |  |
|                                                   | India Letter Books: letters from England to India 1767-1773            |  |
| Indexes/lists of correspondence 1765-1767         |                                                                        |  |
|                                                   | Registers of 'Country Correspondence Letters Received & Sent' 1756.    |  |
| Persian Correspondence 1755-1771                  |                                                                        |  |
| Abstracts of letters sent by Clive in India 1765. |                                                                        |  |

<span id="page-38-0"></span>*Figure 4-2. Change Sort Order Window*

- 4. In the list box, highlight the child record(s) that you want to reorder.
- 5. Use the up button  $\left[\frac{1}{\sqrt{2}}\right]$  and the down button to move the child record(s) up and down as needed.
- 6. When you are finished, click the Apply button to save your changes.

The child records now appear in the order that you specified (*[Figure 4-3](#page-39-1)*).

#### 34 Archives Management (v. 16.1)

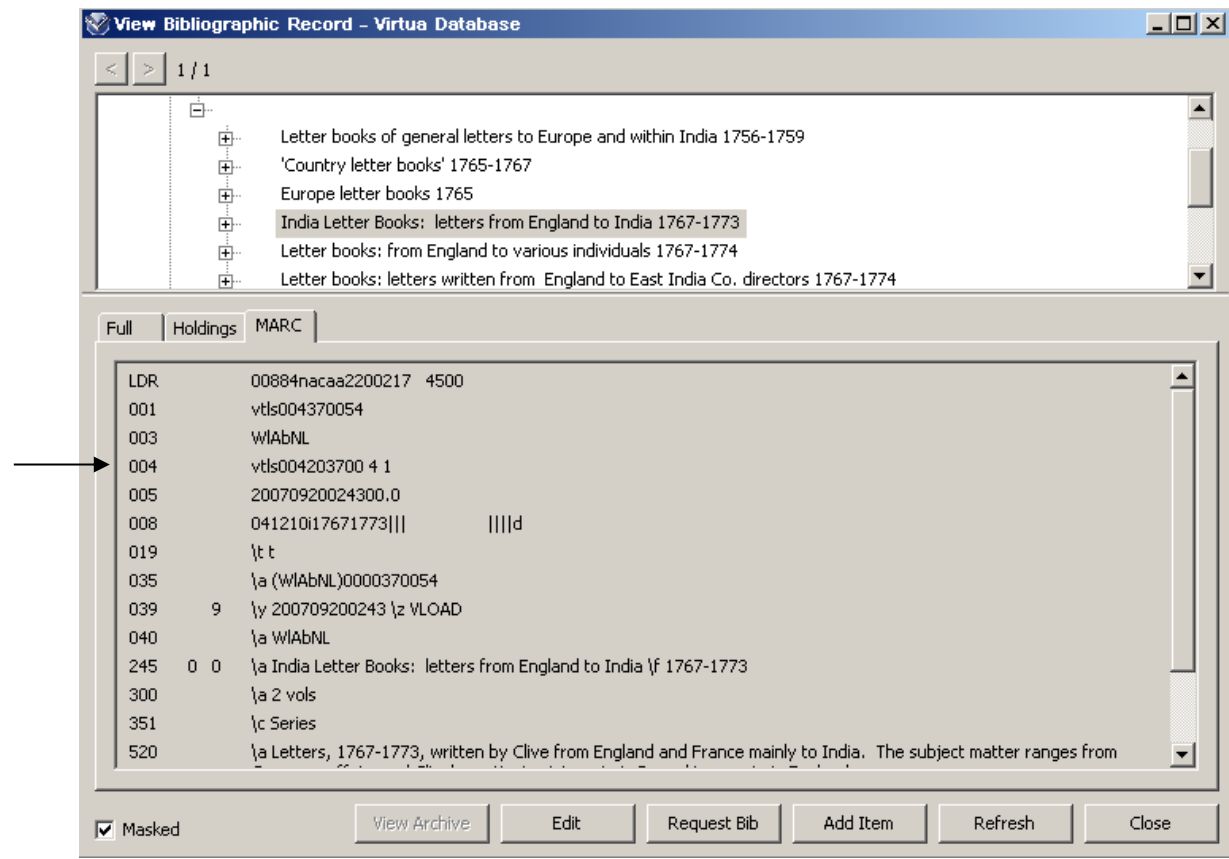

<span id="page-39-1"></span>*Figure 4-3. View Bibliographic Record Window*

In [Figure 4-3,](#page-39-1) notice that the second element of the 004 tag indicates that the child is no longer number 6, but number 4.

## <span id="page-39-0"></span>4.2 Expanding/Collapsing/Printing a Tree

Three right-click options on the View Bibliographic Record window let you expand, collapse, and print an archival tree.

To expand all the records in a tree, you can click the + sign next to every branch, or you can use the Expand All option. Conversely, to collapse all the records in a tree, you can click the - sign next to every branch, or you can use the Collapse All option. To print a copy of a tree, use the Print Tree option.

#### **To expand all the records in a tree,**

- 1. Right click anywhere on the View Bibliographic Record window.
- 2. Choose Expand All from the pop-up menu.

The tree expands all its branches (*[Figure 4-4](#page-40-0)*).

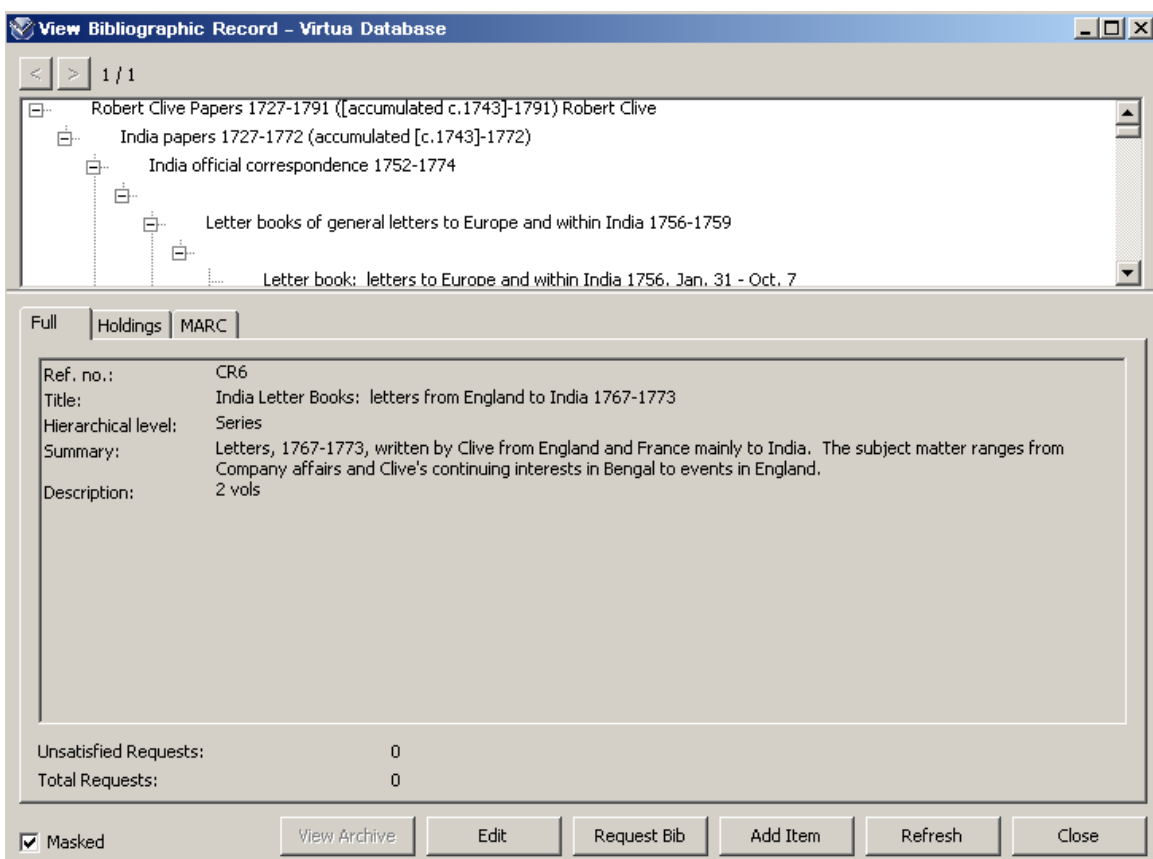

<span id="page-40-0"></span>*Figure 4-4. View Bibliographic Record Window - Tree Expanded*

**Hint:** With a tree expanded, you may want to enlarge your viewing area. To do this, place your mouse cursor on the border between the archival tree and the tabs below the tree. When the cursor turns into a double arrow, drag the tabbed portion of the window downward.

#### **To collapse all the records in a tree,**

1. Right-click anywhere on the View Bibliographic Record window.

2. Choose Collapse All from the pop-up menu.

The tree collapses all its branches so that only the Fonds level is displayed (*[Figure](#page-41-0)  [4-5](#page-41-0)*).

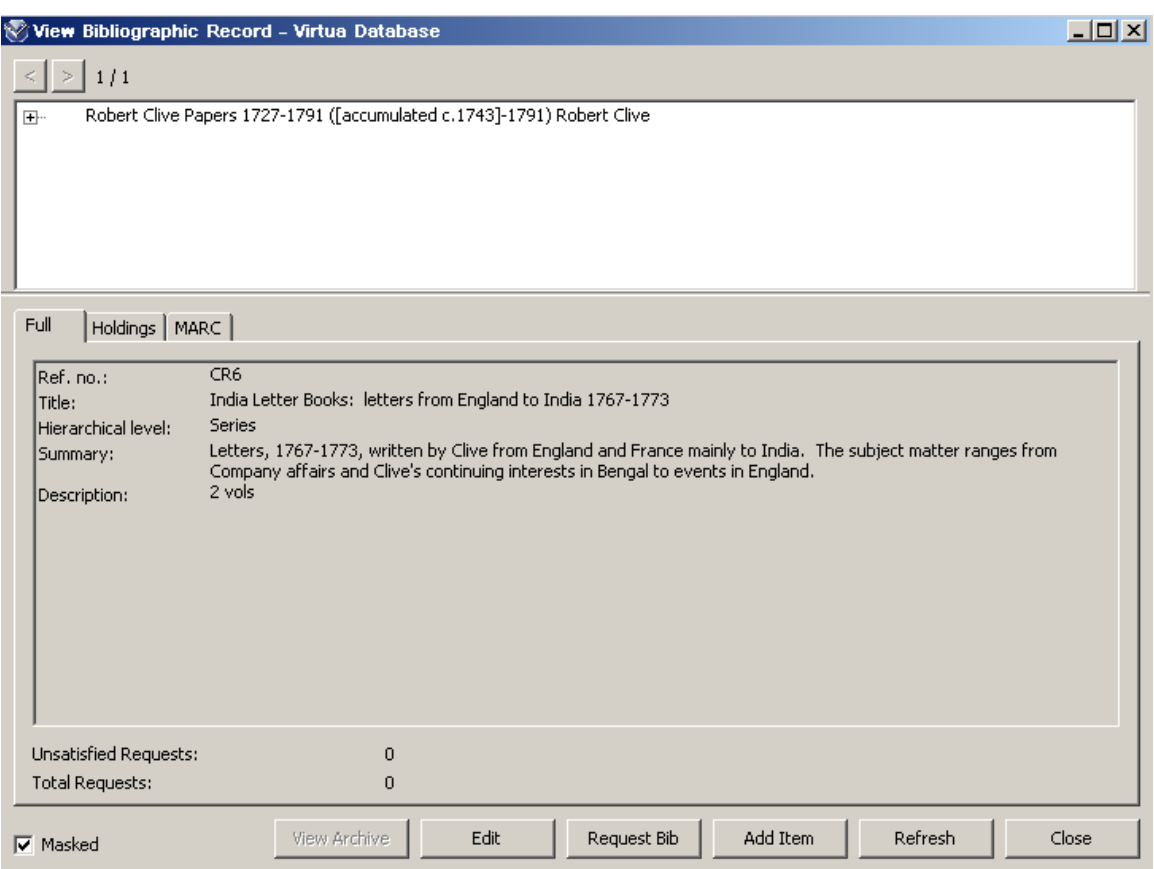

*Figure 4-5. View Bibliographic Record Window - Tree Collapsed*

#### <span id="page-41-0"></span>**To print a copy of a tree,**

- 1. Right-click anywhere on the View Bibliographic Record window.
- 2. Choose Print Tree from the pop-up menu. The Print dialog box appears (*[Figure](#page-42-1)  [4-6](#page-42-1)*).

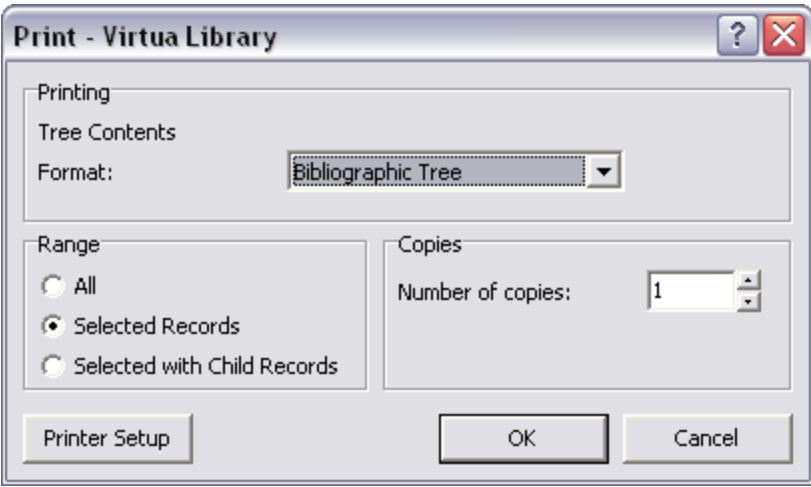

<span id="page-42-1"></span>*Figure 4-6. Print Tree Options*

- 3. Choose a range:
	- **All** Prints information for all of the records in the record tree. If the tree is very large, this may take a long time.
	- **Selected Records** Prints information for only those record(s) you have highlighted. To highlight multiple records, hold down the CTRL key as you select records in the tree, or hold down the SHIFT key to select a range of records.
	- **Selected with Child Records** Prints information for the currently selected record(s) and all child records, including children of the child records.
- 4. Choose the number of copies, and click OK.

**Hint:** To print a copy of a *single* record, display the desired record in the View Bibliographic Record window. Right click and choose Print. In the Print dialog box, select Full or MARC in the Format drop-down list.

## <span id="page-42-0"></span>4.3 Relinking Records in a Tree

You can relink a child record to a different parent in an archival tree. To do this, you must open in the MARC Editor the child record that you want to relink and manually edit the 004 tag to include the Bib ID of the parent record to which you want to relink it.

When you save the record to the database, Virtua will automatically regenerate the 999 ANCESTRY tag to reflect the change.

## <span id="page-43-0"></span>4.4 Keeping Track of Relationships: About the 999 ANCESTRY Tag

The 999 ANCESTRY tag is a system-generated tag in a linked MARC record that stores information about the record's relationships and level in an archival tree. You cannot edit the data in this tag.

The subfield \$a of the 999 ANCESTRY tag contains the value *ANCESTRY*. The second subfield is \$k, the third is \$l, the fourth is \$m, etc. Each subfield represents a level in the hierarchy, with subfield \$k representing the highest level, or Fonds. Thus the ANCESTRY tag in any given linked MARC record will contain specific subfields, depending on the level of the record in relation to the root bibliographic record in the tree. In this way, the ANCESTRY tag of a record that is at the lowest level of an eightlevel hierarchy would contain the following subfields:

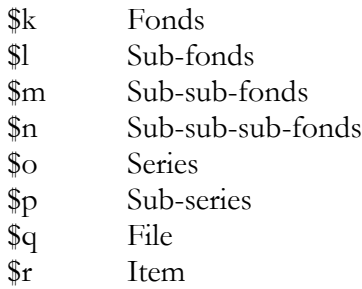

The value in each subfield is a Bib-ID prefixed by a capital letter, starting with the letter A, which is incremented in each subsequent subfield. For example, subfield \$k contains the Bib-ID of the root bibliographic record (i.e., Fonds) prefixed with the letter A. Subfield \$l contains the Bib-ID of the next level record (i.e., Sub-fonds) prefixed with the letter B. Subfields \$m through \$z contain the Bib-IDs from other related records in the archival tree. If the tree contains more records than can be contained in subfields \$l through \$z, then subfields \$A through \$Z are used.

If a gap exists between a child record and its parent, the Bib-ID of the parent record, prefixed with an X, will be placed in the subfield appropriate to the gap level. If another gap exists at the next level, this same parent Bib-ID, again prefixed with an X, will be placed in the subsequent subfield.

The example below illustrates the aspects of the ANCESTRY tag we just discussed. Note that subfields \$l - \$n show that the parent record (whose Bib-ID is contained in subfield \$l) has a child record (whose Bib-ID is contained in subfield \$o) separated by two gap levels (whose Bib-IDs are contained in subfields \$m and \$n).

#### **999 \a ANCESTRY \k A0004648 \l B0005109 \m X0005109 \n X0005109 \o E0004766 \p X0004766 \q G0033075.**

Some of the hierarchical information stored in the ANCESTRY tag is also reflected in two other tags in an archival record—the 351 tag and 004 tag.

For example, in [Figure](#page-44-0) 4-7, the ANCESTRY tag contains five subfields, indicating that this record is five levels down from the root record. Subfield \$n contains an X, indicating a gap between the parent and this child record. If the library uses eight archival levels in its structure, this ANCESTRY tag would indicate that this record is at the Series level. This is confirmed in tag 351 subfield \$c, where the library has cataloged the record level as Series.

|        |               |                | <b>View Bibliographic Record - Virtua DB</b>                                                                                                    | $  \Box   \Box   \times$ |
|--------|---------------|----------------|----------------------------------------------------------------------------------------------------|--------------------------|
|        |               | 1/1            |                                                                                                    |                          |
| $\Box$ |               |                | Robert Clive Papers 1727-1791 ([accumulated c.1743]-1791) Robert Clive                                                                                                    |                          |
|        | Ė-            |                | India papers 1727-1772 (accumulated [c.1743]-1772)                                                                                                    |                          |
|        | Ė-            |                | India official correspondence 1752-1774                                                                                                    |                          |
|        |               | Ė-             |                                                                                                    |                          |
|        |               | <b>E</b>       | Letter books of general letters to Europe and within India 1756-1759                                                                                                    |                          |
|        |               | 中…             | Letter books: from England to various individuals 1767-1774                                                                                                    |                          |
|        |               | <b> +</b> }…   | Letter books: letters written from England to East India Co. directors 1767-1774                                                                                                    |                          |
|        |               | ு ⊫            | India Letter Books: letters from England to India 1767-1773                                                                                                    |                          |
|        |               | Ėŀ⊶            | Indexes/lists of correspondence 1765-1767                                                                                                    |                          |
| Full   |               | MARC           |                                                                                                    |                          |
|        | 040           |                | <b>la WIAbNL</b>                                                                                                    |                          |
|        | 245           | 0 <sub>0</sub> | \a Letter books: from England to various individuals \f 1767-1774                                                                                                    |                          |
|        | 300           |                | la 2 vols                                                                                                    |                          |
|        | 351           |                | <b>Ic Series</b>                                                                                                    |                          |
|        | 351           |                | \b Arranged chronologically                                                                                                    |                          |
|        | 500           |                | \a Nineteenth century transcripts are Sir John Malcolm Papers, M4.                                                                                                    |                          |
|        | 520           |                | \a Letter books containing letters from Clive written principally during his final years in England from 1767 to 1774<br>although there are some addressed from Europe which he visited between January and September 1768. For the most<br>part they are addressed to various individuals in England but with the occasional letter to India and elsewhere. The<br>varied nature of the letters reflects both Clive's own personal and domestic concerns and his continuing interest in<br>Indian affairs after leaving Bengal. |                          |
|        | 524           |                | la CR4                                                                                                    |                          |
|        | 852           | $\overline{4}$ | \a WIAbNL \b Adran Gwasanaethau Casgliadau = Department of Collection Services \j CR4                                                                                                    |                          |
|        | 941           |                | \c AP \d N \f 0200412537 \k A0004751 \l B0005152 \m C0004201 \n X0004201 \o E0007405 \s .EXECU \t 10012006 \ul<br>.EXECU 21102005; LCGLP 08122004; LCGLP 24112004; LCGLP 20112004                                                                                                    |                          |
|        | 999           |                | \a ANCESTRY \k A4203363 \l B4203397 \m C4203700 \n X4203700 \o E4368820                                                                                                    |                          |
|        | $\Box$ Masked |                | Add Item<br>View Archive<br>Edit<br>Refresh<br>Request Bib                                                                                                    | Close                    |

<span id="page-44-0"></span>*Figure 4-7. The 999 ANCESTRY Tag*

In addition, the linking 004 tag contains information about the hierarchical level of this record (*[Figure 4-8](#page-45-0)*).

| Ξ…   | 1/1                   |                                                                                  |  |
|------|-----------------------|----------------------------------------------------------------------------------|--|
|      |                       | Robert Clive Papers 1727-1791 ([accumulated c.1743]-1791) Robert Clive           |  |
|      | Ė-                    | India papers 1727-1772 (accumulated [c.1743]-1772)                               |  |
|      | Ė                     | India official correspondence 1752-1774                                          |  |
|      | Ė-                    | Letter books of general letters to Europe and within India 1756-1759             |  |
|      | 車·                    | Letter books: from England to various individuals 1767-1774                      |  |
|      | Ė.<br>Ė               | Letter books: letters written from England to East India Co. directors 1767-1774 |  |
|      | Ėŀ                    | India Letter Books: letters from England to India 1767-1773                      |  |
|      | FD.                   | Indexes/lists of correspondence 1765-1767                                        |  |
|      |                       |                                                                                  |  |
| Full | MARC                  |                                                                                  |  |
|      | <b>LDR</b>            | 01391nacaa2200241 4500                                                           |  |
|      | 001                   | vtls004368820                                                                    |  |
|      | 003                   | <b>VRT</b>                                                                       |  |
|      | 004                   | vtls004203700 2 1                                                                |  |
|      |                       |                                                                                  |  |
|      |                       |                                                                                  |  |
|      | 005                   | 20061212082000.0                                                                 |  |
|      | 008<br>035            | 041120         <br><b>IIIId</b>                                                  |  |
|      | 039<br>9              | \a (WIAbNL)0000368820<br>\y 200612120820 \z VLOAD                                |  |
|      | 040                   | la WIAbNL                                                                        |  |
|      | 245<br>0 <sub>0</sub> | \a Letter books: from England to various individuals \f 1767-1774                |  |
|      | 300                   | la 2 vols                                                                        |  |
|      | 351                   | <b>Ic Series</b>                                                                 |  |
|      | 351                   | \b Arranged chronologically                                                      |  |

<span id="page-45-0"></span>*Figure 4-8. The 004 Linking Tag and Position Numbers*

In the 004 tag,

- The number 2 at the end of the parent Bib ID indicates that this record is two positions away from its parent, which is *India official correspondence 1752-1774*.
- The number 1 that comes after the 2 at the end of the parent Bib-ID indicates that one gap exists between the parent and the child.

## <span id="page-46-0"></span>5. Appendix A - Important Tags in Archival Record Management

This appendix summarizes three important tags used in archival functionality. The tags are the 001, 004 and 999 ANCESTRY.

## <span id="page-46-1"></span>5.1 001 Tag

The 001 tag stores the system-assigned number known as the Bib-ID. Virtua automatically assigns a Bib-ID to every bibliographic record that is created. Using the Bib-ID in a control number search is the most direct way to access a bibliographic record in the database.

## <span id="page-46-2"></span>5.2 004 Tag

The 004 tag serves several functions in archival functionality. Every archival record at every level except the Fonds level contains a 004 tag, which is primarily a linking tag. It stores the Bib-ID from the 001 tag of the current record's parent. In addition to being a linking tag, the 004 tag shows the position of the record in relation to its parent and siblings.

The 004 tag offers this information via three data elements:

**First element** - The system number, or Bib-ID, of the parent record.

**Second element** - The position of the record in relation to any siblings. In this way, a 1 indicates the first child of a parent, 2 the second child, etc. The second element ignores the hierarchical level of the record. For example, the first child of a Fonds could be a Sub-fonds, the second child could also be a Sub-fonds, while the third child could be a Series or File.

**Third element** - The hierarchical level of the record. It shows the number of unused levels (or gaps) that exist *between* a parent level and child level.

 If a description record is attached to a parent record on the level immediately above it (e.g., if a Sub-fonds is immediately below a Fonds), a third element will not exist in the 004.

 If the description record is attached to a parent record that is NOT on the level immediately above it (e.g., a File is attached to a Series, where a Sub-series level is interposed but unused), a third element will exist in the 004.

Virtua should calculate the third element automatically. But if the tree is very complex, Virtua might get confused and fail to calculate the third element. In that case, you will need to calculate the third element yourself based on the number of levels in your tree structure. The example below uses an eight-level structure:

- $1:$  Fonds
- 2: Sub-fonds
- 3: Sub-sub fonds
- 4: Sub-sub-sub fonds
- 5: Series
- 6: Sub-series
- 7: File
- 8: Item

#### **For example:**

Where a Sub-fonds parent has a File child, four unused levels would lie between them (Sub-sub fonds, Sub-sub-sub fonds, Series, and Sub-series). In this case, the third element in the 004 must be 4.

## <span id="page-47-0"></span>5.3 999 ANCESTRY Tag

The 999 ANCESTRY tag (so-called because the subfield \$a of the 999 tag contains the word *ANCESTRY*) records the hierarchical linkages in the archival records. Virtua creates this tag automatically when any archival record below the Fonds level is created. You cannot edit information in this tag.

As shown below, letters are used to denote archival levels A-H in subfields \$k-\$r. Missing levels are designated by an X placed in front of the duplicated Bib-ID of the parent.

```
k=fonds (A)
l=sub-fonds (B)
m=sub-subfonds (C)
n=sub-sub-sub fonds (D)
o=series (E)
p=subseries (F)
q=file (G)
r=item (H)
```
## <span id="page-48-0"></span>6. Appendix B - Changes in this Guide

## <span id="page-48-1"></span>6.1 Changes for Version 16.1

No changes were made.

## <span id="page-49-1"></span><span id="page-49-0"></span>**Index**

#### *0*

001 tag Bib-ID and  $\cdot$  8 contents of · 41 role of · 9 004 tag calculating the third element of  $\cdot$  42 contents of · 12, 16, 21, 34, 40, 41 role of  $\cdot$  9

#### *3*

351 tag subfield \$c, role of  $\cdot$  7

#### *9*

999 ANCESTRY tag · 22, 31, 38 contents of  $\cdot$  38, 42 introduction to  $\cdot$  2

#### *A*

Add Child Level function · 24 Add Child Level menu option · 25 adding a gap · 24 All print option  $\cdot$  37 archival cataloging levels of · 1 overview · 1 principles of  $\cdot$  1 vs. bibliographic cataloging · 1 archival records creating · 4 creating Fonds · 5 inserting child  $\cdot$  17 inserting existing child · 22 linking · 12, 16, 20 moving down a level  $\cdot$  24 moving up a level  $\cdot$  27 relinking · 37 reordering · 31 archival tree importance of planning · 3

manipulating  $\cdot$  31 viewing · 35 Archives Management add-on feature to ILS · 1 ILS features and · 1

#### *B*

Bib-ID · 8

#### *C*

Cataloging Options · 5, 10, 14 Change Order menu option · 32 Change Sort Order window · 32 changes to the guide  $\cdot$  43 changing the order of archival records  $\cdot$  31 child records creating additional · 13 creating below the Fonds · 9 creating on the same level  $\cdot$  17 default order of · 31 moving down a level · 24 moving up a level  $\cdot$  27 Collapse All menu option · 36 collapsing the tree  $\cdot$  34 Create Child Record function · 13 Create Child Record menu option · 9, 14 Create Record dialog box · 5, 10, 14, 19 Create Record dialog box (fig) · 5 Create Record function · 5 creating archival records · 4 Fonds  $\cdot$  5 records below the Fonds · 9 records on the same level · 17

#### *D*

default order of records · 31 default workforms · 5, 10, 14

#### *E*

enlarging the viewing area  $\cdot$  35

Expand All menu option · 35 expanding the tree  $\cdot$  34

#### *F*

File, definition of  $\cdot$  2 Fonds creating · 5 definition of  $\cdot$  2, 4

#### *G*

gaps adding  $\cdot$  24 and the 999 ANCESTRY tag · 42 removing · 27 working with · 24 General International Standard Archival Description -  $ISAD(G) \cdot 1$ Group · *See* Fonds

#### *I*

Insert Child Record function · 17 Insert Child Record menu option · 18 inserting existing records · 22  $ISAD(G) \cdot 1$ Item, definition of  $\cdot$  2

#### *L*

levels of archival material · 1 999 ANCESTRY tag and · 38, 42 diagram of  $\cdot$  4 unused · 24 linking parent to child  $\cdot$  12, 16, 20

#### *M*

MARC Editor · 6, 11, 15, 20 missing levels · *See* gaps moving records on the same level · 31 up and down a level · 24

#### *N*

New Record toolbar icon · 5

#### *O*

original order, preservation of · 1 overview · 1

#### *P*

Print Tree menu option · 36 printing a single record · 37 bibliographic tree · 37 the archival tree · 34

#### *R*

records creating below the Fonds · 9 creating Fonds · 5 inserting child · 17 inserting existing child · 22 linking · 12, 16, 20 moving down a level · 24 moving up a level  $\cdot$  27 relinking · 37 reordering · 31 relinking records · 37 Remove Child Level function · 24 Remove Child Level menu option · 28 removing a gap · 27 reordering archival records · 31 resizing the viewing area · 35

#### *S*

Save to Database menu option  $\cdot$  8, 13, 17, 21 Save to Database toolbar icon  $\cdot$  8, 13, 17, 21 Selected Records print option · 37 Selected with Child Records print option · 37 Series, definition of · 2 sibling records creating · 17 reordering · 31 Sub-fonds, definition of · 2 Sub-group · *See* Sub-fonds Sub-series, definition of  $\cdot$  2

Sub-sub-fonds, definition of · 2 Sub-sub-group · *See* Sub-sub-fonds

#### $\overline{U}$

unused levels · *See* gaps using this guide  $\cdot$  2

*V*

*Virtua Cataloging User's Guide* · 7

#### *W*

workforms default · 5 Default Child Workform · 10, 14 selecting · 5